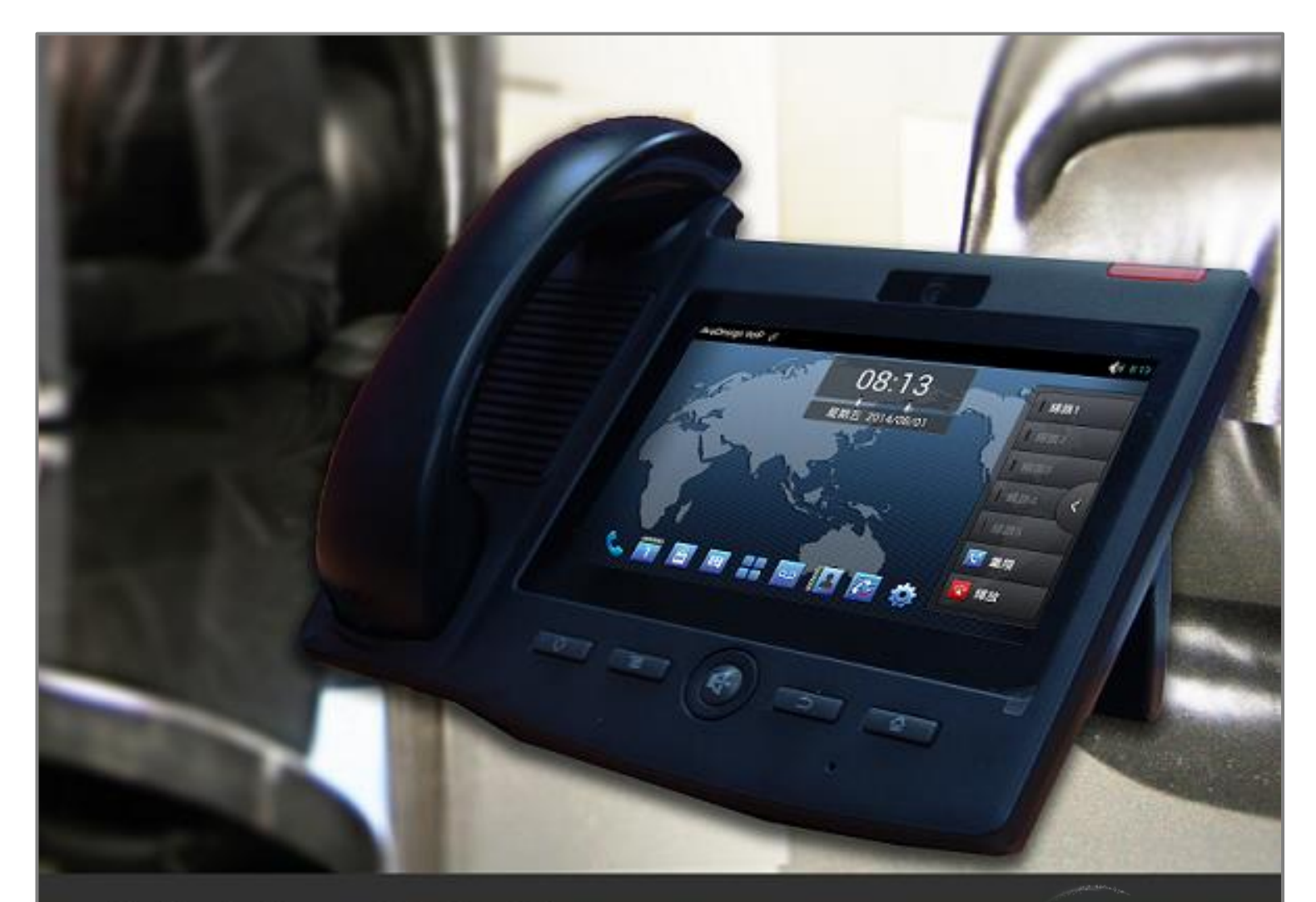

# **AVA-610**

7吋彩色影像電話

# 安装與使用手冊

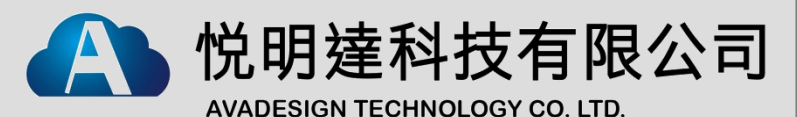

V-Bell

www.avadesign.com.tw

# 歡迎辭

恭喜您購買V-Bell AVA-610 七吋彩色影像網路電話機。這款網路電話機是一款全功能視頻電話, 提供在數據網路的語音和視頻通信,具備傳統電話的所有功能以及擷取多種數據服務之特色, 適合所有企業和家庭的通訊需求。可搭配V-Bell DP-104 SIP IP門口影像對講機使用,完成您所 需的智慧型門禁管理,而且透過電話機螢幕功能選項或網路瀏覽器即可簡易安裝和設定。

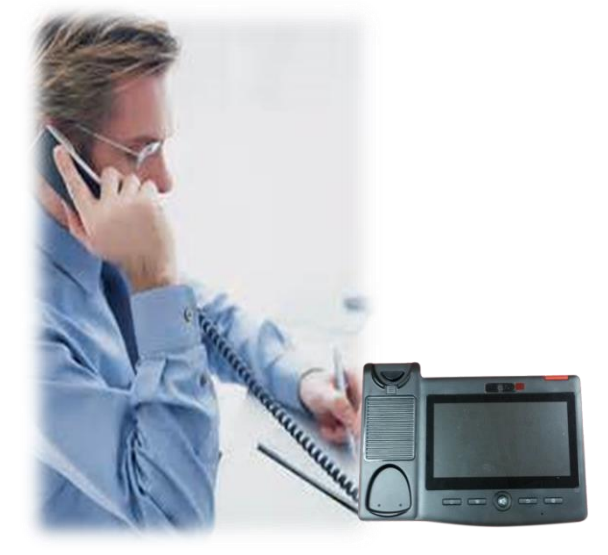

中文使用手冊版本 V1.00 2015年11月05日 悅明達科技有限公司. 新北市中和區中山路二段351號4樓之10 TEL: (02) 2222-1266 www.avadesign.com.tw

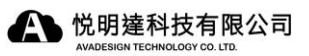

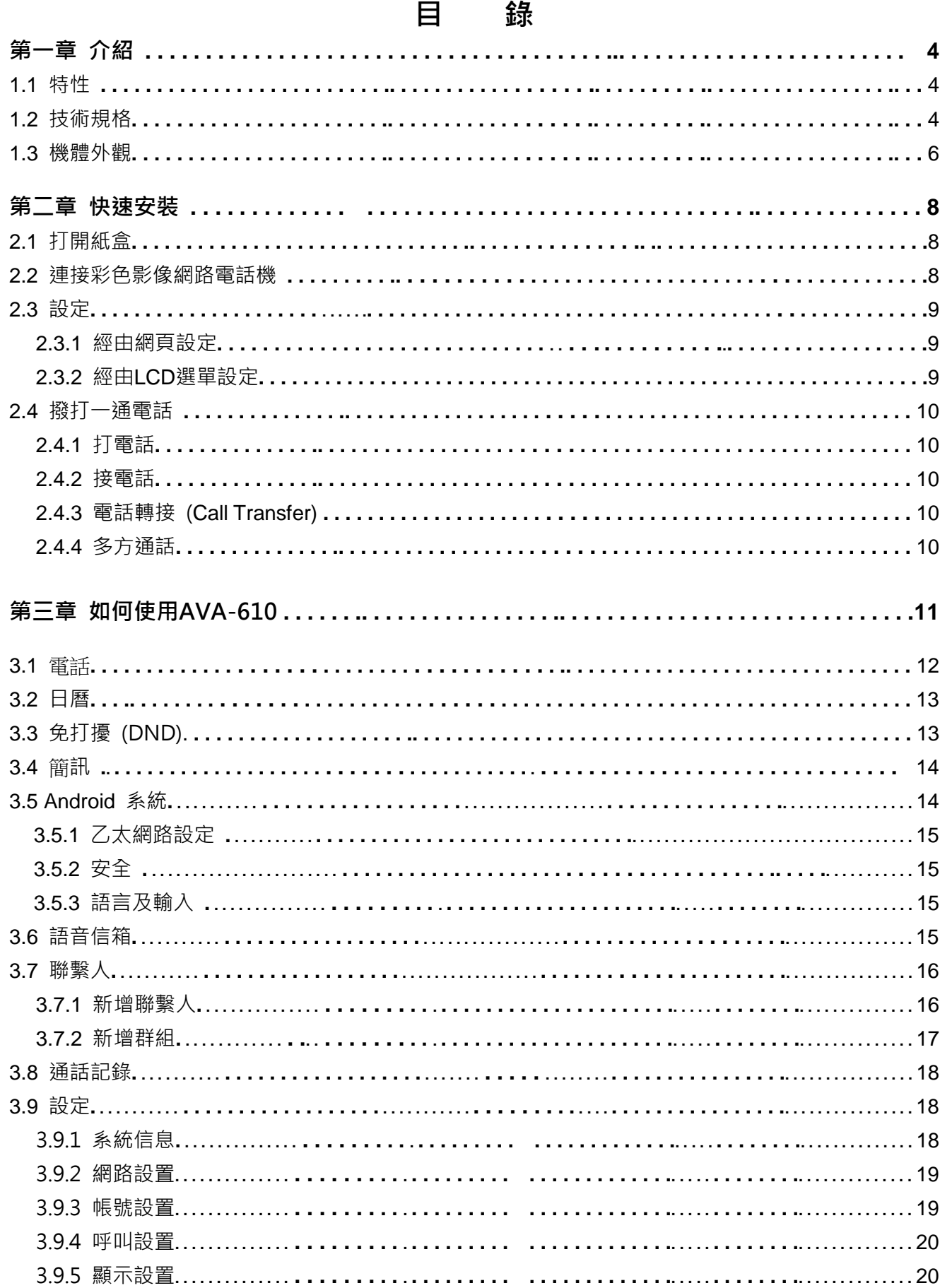

 $\overline{2}$ 

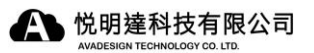

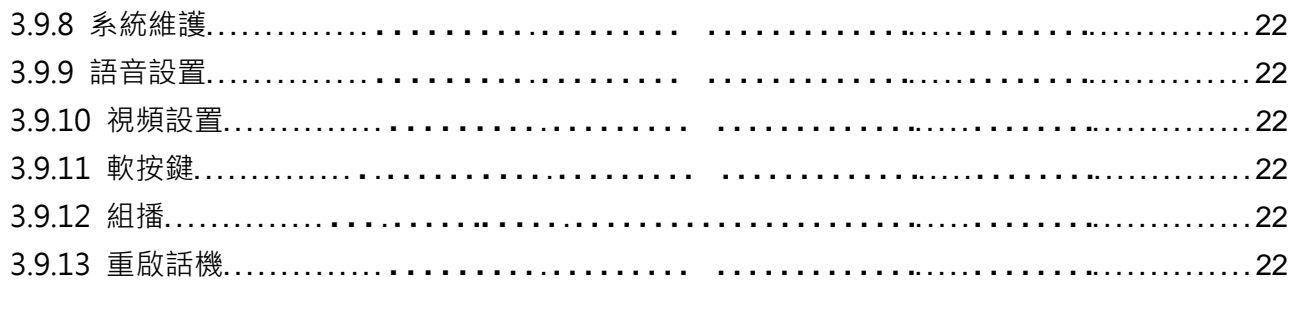

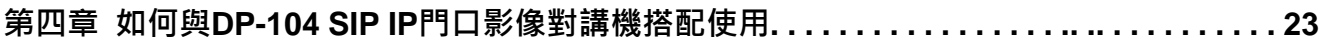

# 第一章 介紹

AVA-610七吋彩色影像網路電話機提供完整的桌面電話解決方案,靈活彈性的功能,高語音品 質,而且操作非常簡單,適合所有中小型至大型企業的通訊需求,絕對是一台優異的桌上型影 像電話。

尤其AVA-610內建有最新的Freescale四核解決方案,7吋電容觸控螢幕,攝影機,以及Android 4.2平台。它不只是提供了豐富的功能、應用、和業務的附加價值。並且也是一台具有實惠價格 的彩色影像電話機。本手冊將協助您輕鬆容易地使用此話機的各種功能和服務。

### 1.1 特性

- 支援 Android 4.2 作業系統。
- 7 吋 TFT 液晶顯示面板 800x480 解析度。
- 支援電容式多點觸控面板。
- 內建 SIP 視訊對講機功能。
- 具有兩個 RJ45 網路介面, 網路連線品質穩定。
- 支援 PoE (IEEE802.3af) 網路電源輸入。
- 具有壁掛或是桌上安裝模式。
- 支援話筒通話模式和免持聽筒通話模式。
- 前面板 web camera 鏡頭可以調整角度。
- 內建選購智慧家庭控制面板軟體。
- 可以搭配 DP-104 SIP IP 門口影像對講機使用。
- 支援 H.264 、H.263 視訊壓縮格式。
- 支援與 IP-PBX 註冊能力,可以同時註冊 6 個不同的 IP-PBX。
- 支援 SIP 點對點通信模式。
- 具有顯示日期、時間能力。

# 1.2 技術規格

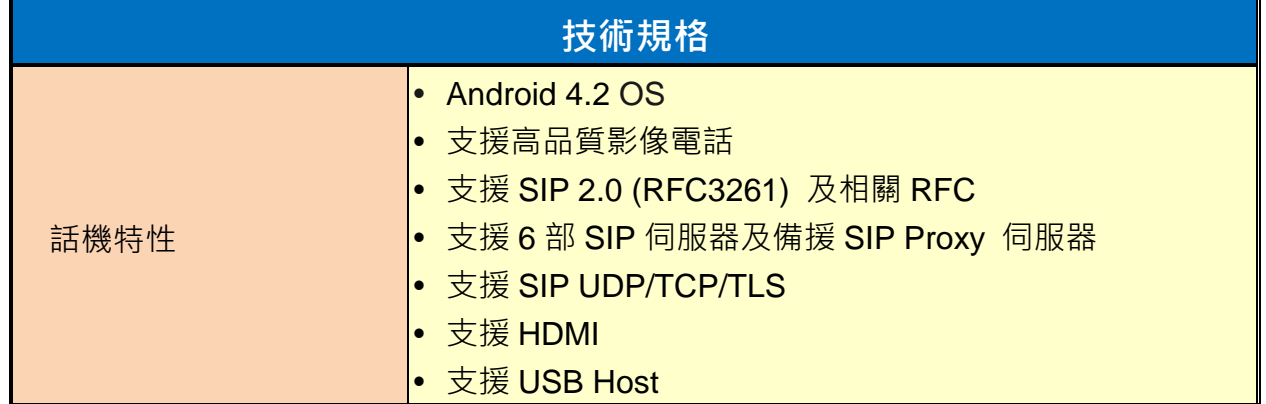

4 悦明達科技有限公司

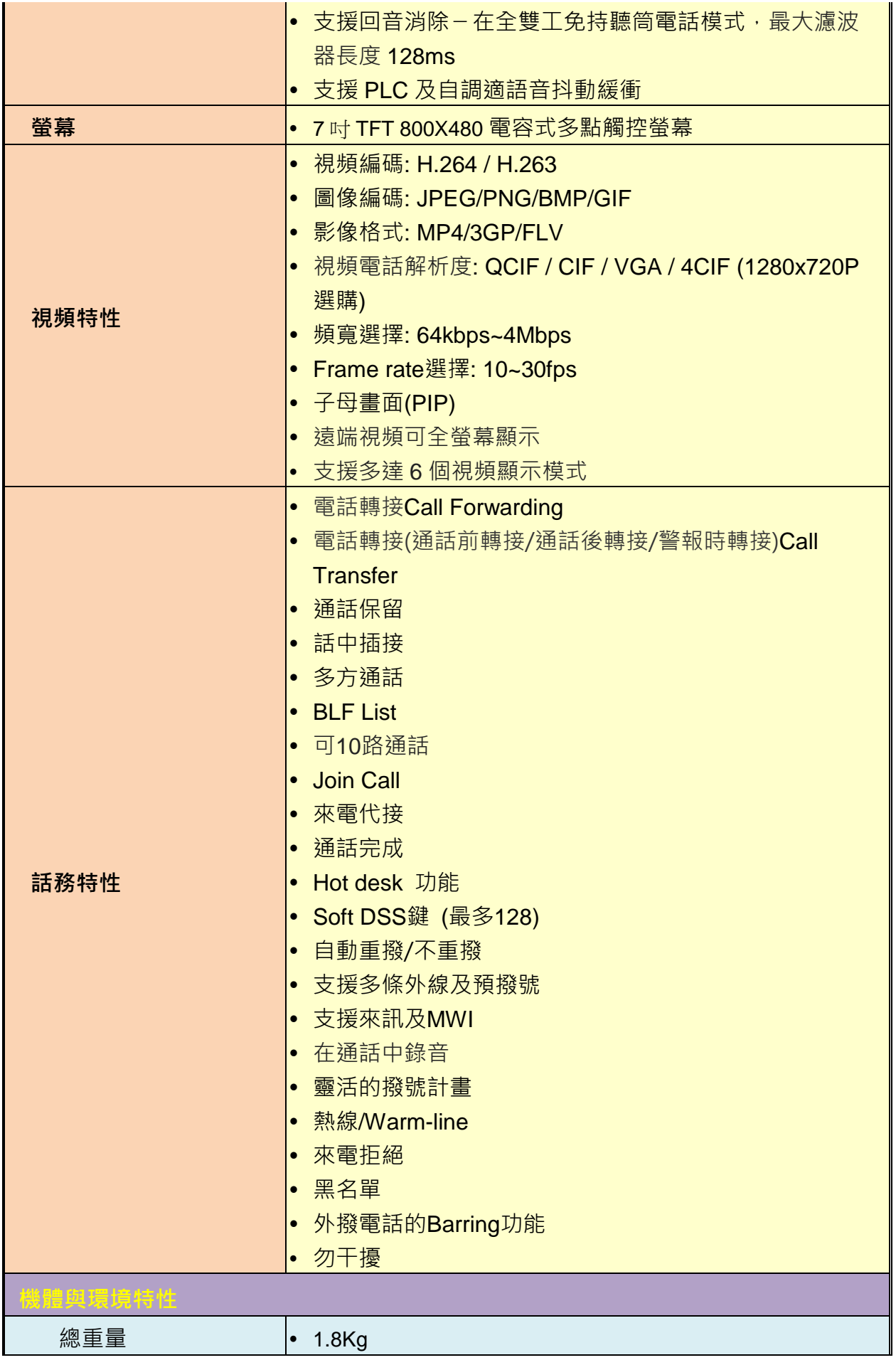

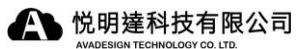

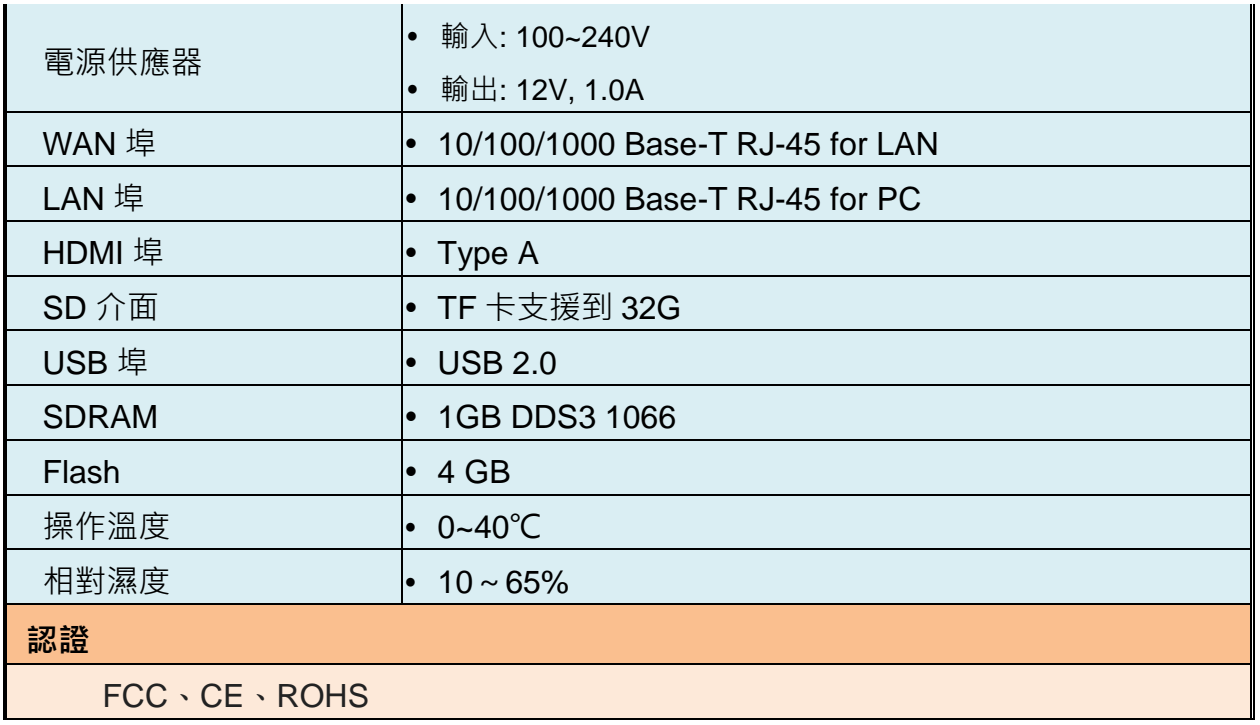

# 1.3 機體外觀

# 1.3.1 前視圖與按鍵說明

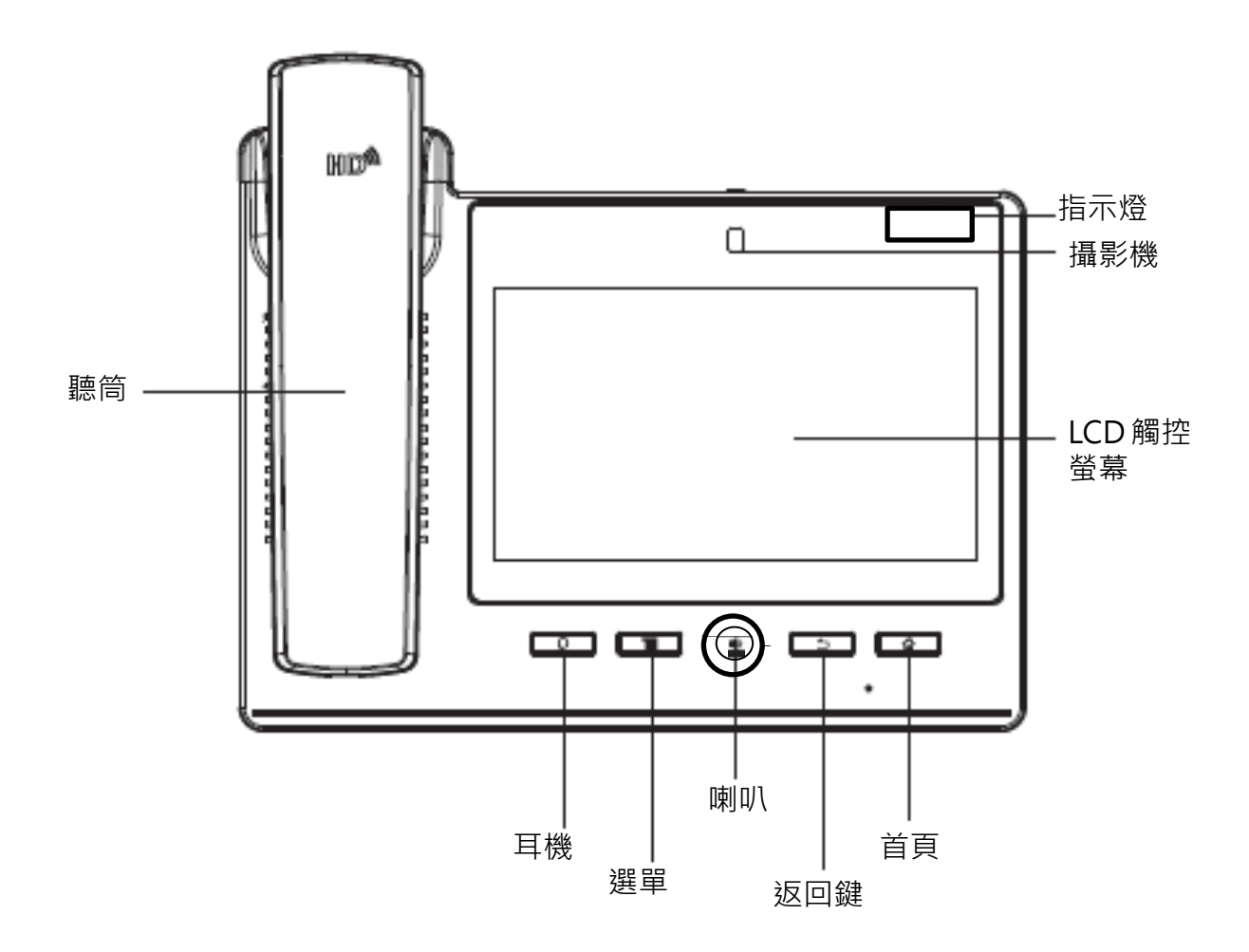

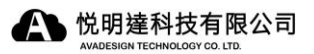

# 1.3.2 頂視圖

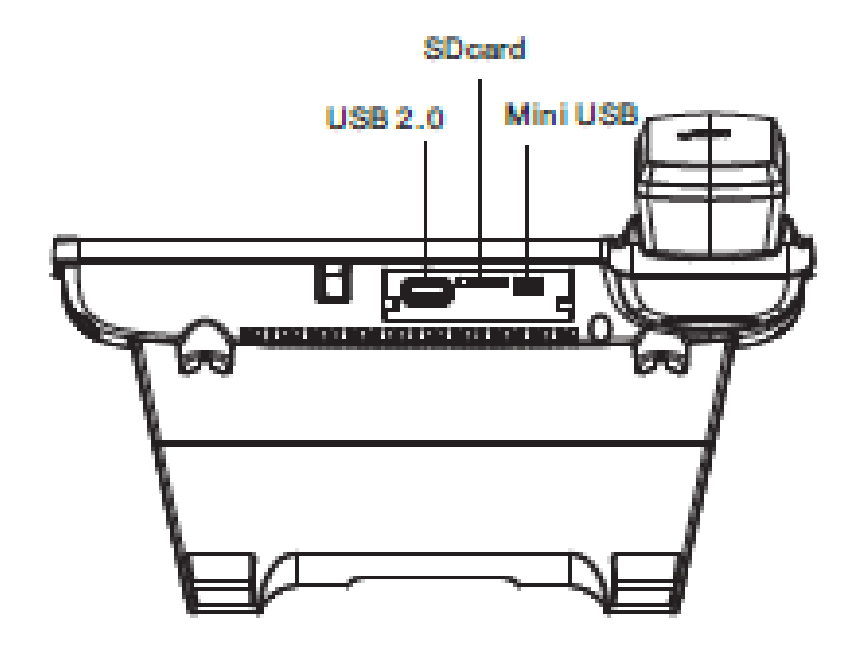

# 第二章 快速安裝

AVA-610七吋彩色影像網路電話機標準安裝僅需最少的設定。

# **2.1** 打開紙盒

打開紙盒並取出AVA-610七吋彩色影像網路電話機。您的紙盒應含有:

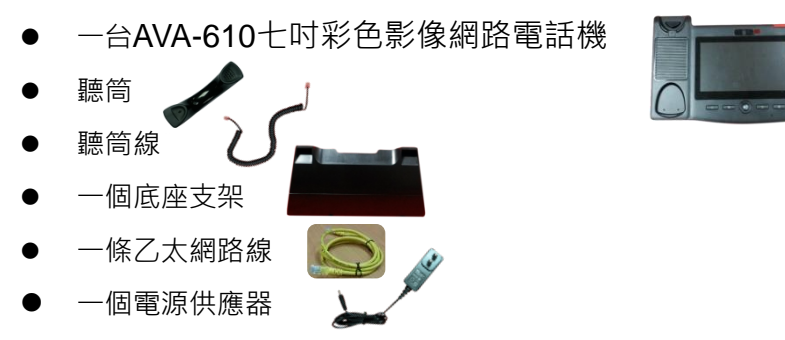

若以上項目有缺少或損壞,請通知您的悅明達科技業務代表,並請保存紙盒及包裝材。

# **2.2** 連接彩色影像網路電話機

連接彩色影像網路電話機,如下圖所示:

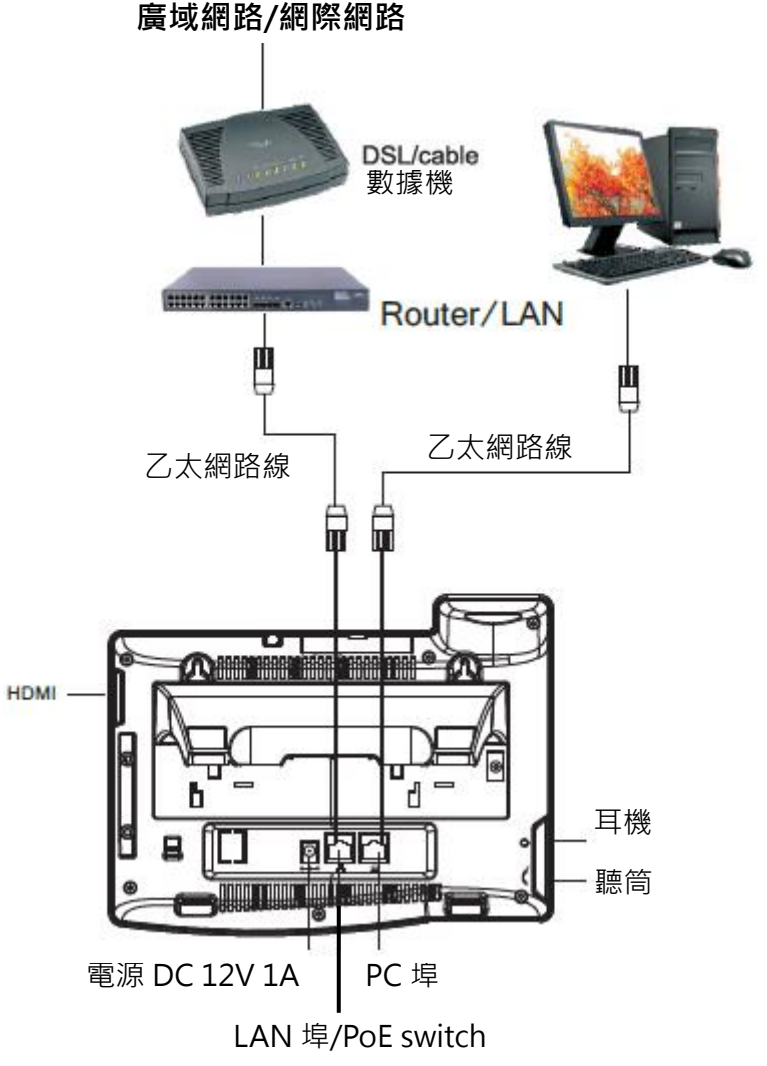

# **2.3** 設定

### **2.3.1** 經由網頁設定

- 1. 在話機的頂部拖拉狀態柱,您會得到話機的網路IP位址。
- 2. 打開網頁瀏覽器,並輸入IP在位址欄中,例如:http://192.168.1.1/。您將準備好進入 網頁界面和設定。
- 【註】初始使用者姓名/密碼是"admin"/"admin。

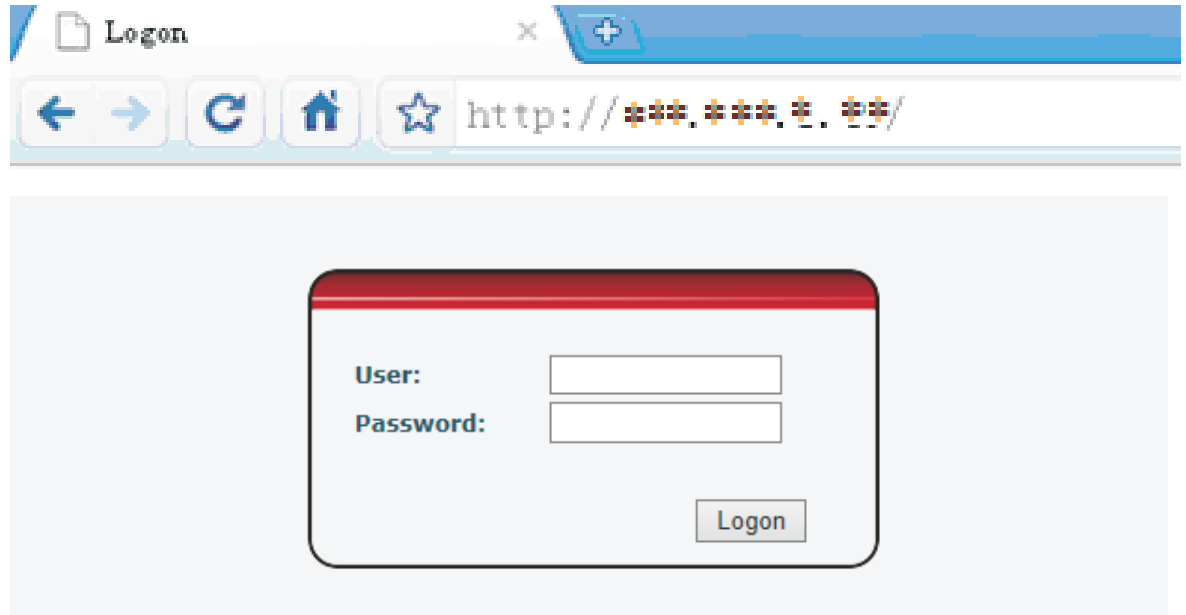

### **VoIP**設定:

- 1. 選擇SIP線路以註冊。
- 2. 輸入IP位址、伺服器埠、認證使用者、密碼、SIP用戶、及顯示姓名...啟用"Mark", 並按下"APPLY"。

### **2.3.2** 經由**LCD**選單設定

網路設定:

- 1. 按螢幕上的"話機選單圖示"。
- 2. 選擇並按下"網路"。
- 3. 選擇DHCP、Static IP、或PPPoE 並按"SAVE儲存"。
- 【註】初始值是DHCP。若您選擇Static IP、或PPPoE,請跟隨螢幕顯示輸入所需的資 訊。

### **VoIP**設定

- 1. 按螢幕上的"話機選單圖示"。
- 2. 選擇並按下"帳戶"。
- 3. 請輸入選單密碼"123456"並按下輸入鍵。
- 4. 輸入伺服器位址、伺服器埠、認證使用者、密碼、及SIP用戶...啟用註冊"Mark",並 按下"SAVE"。

### **2.4** 撥打一通電話

### **2.4.1** 打電話

- 1. 拿起聽筒,撥打圖示,或喇叭鍵。
- 2. 選擇您喜歡使用的SIP線路。
- 3. 撥號 按"#"符號或視頻圖示來撥打一通語音電話或視頻電話。

【註】假如您撥錯電話號碼需要刪除它,請長按刪除圖示來消除它。

### **2.4.2** 接電話

- 1. 語音電話 (初始設定) –拿起聽筒, 或按下喇叭鍵。
- 2. 視頻電話 按下視頻圖示來接聽。假如話機已預先程式設定其初始值為影像電話,則您能 拿起聽筒,或按下喇叭鍵。
- 【註一】當您接聽一通在您的聯絡人名單中的電話,您可看見來電者的照片(預設)、姓名、和 電話號碼。
- 【註二】假如對方按下視訊請求圖示,接受您的請求,您可切換語音到視頻通話。

### **2.4.3** 電話轉接 (Call Transfer)

1. 在和甲方通話中,按下"轉接"鍵,撥打另一個電話與乙方交談,並再次按"轉接"鍵。 2. 在和甲方通話中,按"轉接"鍵,撥打乙方號碼,然後再按"轉接"鍵。

### **2.4.4** 多方通話

在和甲方通話中, 按"會議 (Conference)"鍵, 撥打另一個電話與乙方交談, 並再次按"會議" 鍵。

- 【註一】在三方通話狀態中,您可按甲方照片或乙方照片來切換與任一方之個別交談。
- 【註二】在三方通話狀態中,您可按"Exit"鍵來跳出目前的會談。另外兩方可繼續通話,而 無需中斷。

# 第三章 如何使用**AVA-610**

當您將AVA-610七吋彩色影像網路電話機插上電源後,請等待約10秒鐘,您將看見螢幕出 現"VoIP"字樣閃爍,數秒後其首頁畫面將顯示如下圖。

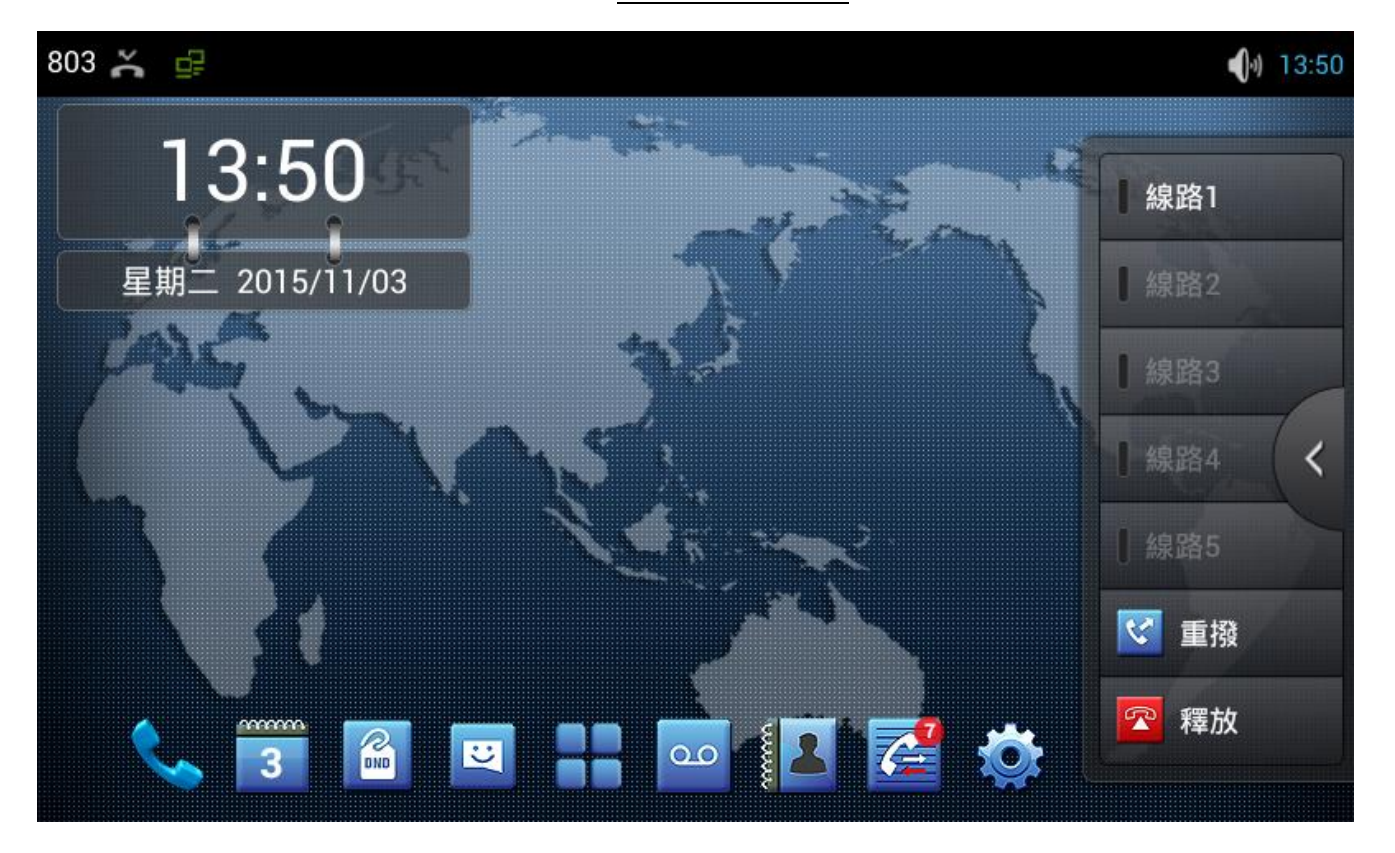

### AVA-610主畫面

若您以手點選主畫面右側的"<"符號,將可進入Dsskey,本模組包含五個擴展模組,140 個可編輯鍵。您可以點擊"鍵盤"或長按此鍵對其進行編輯。線路1~5、重撥鍵、和釋放鍵是 原始的按鍵,但您也可以編輯它們,如下圖所示:

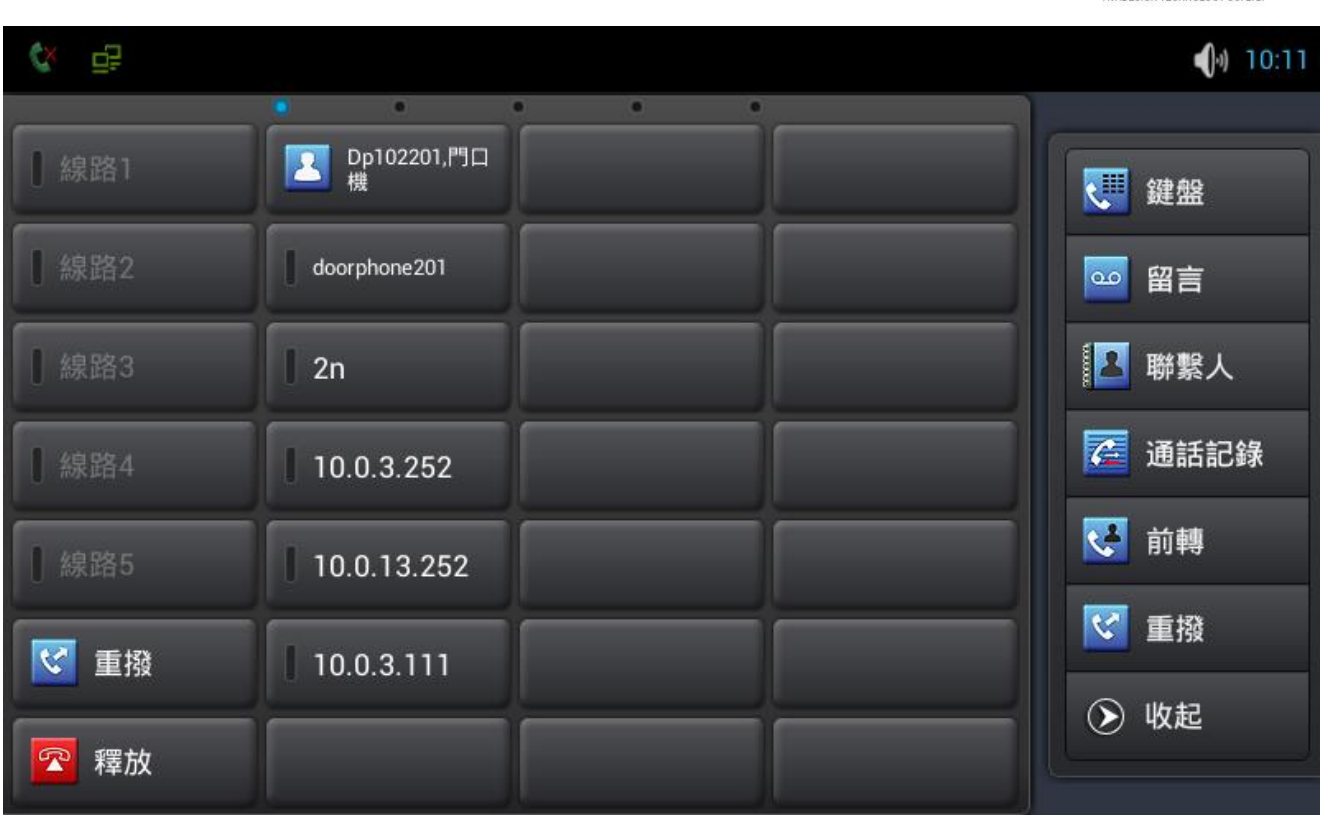

▲ 悦明達科技有限公司

您亦可以手點擊觸控螢幕來使用各功能。現在為您一一介紹主畫面底部的九個功能圖示如 下所述:

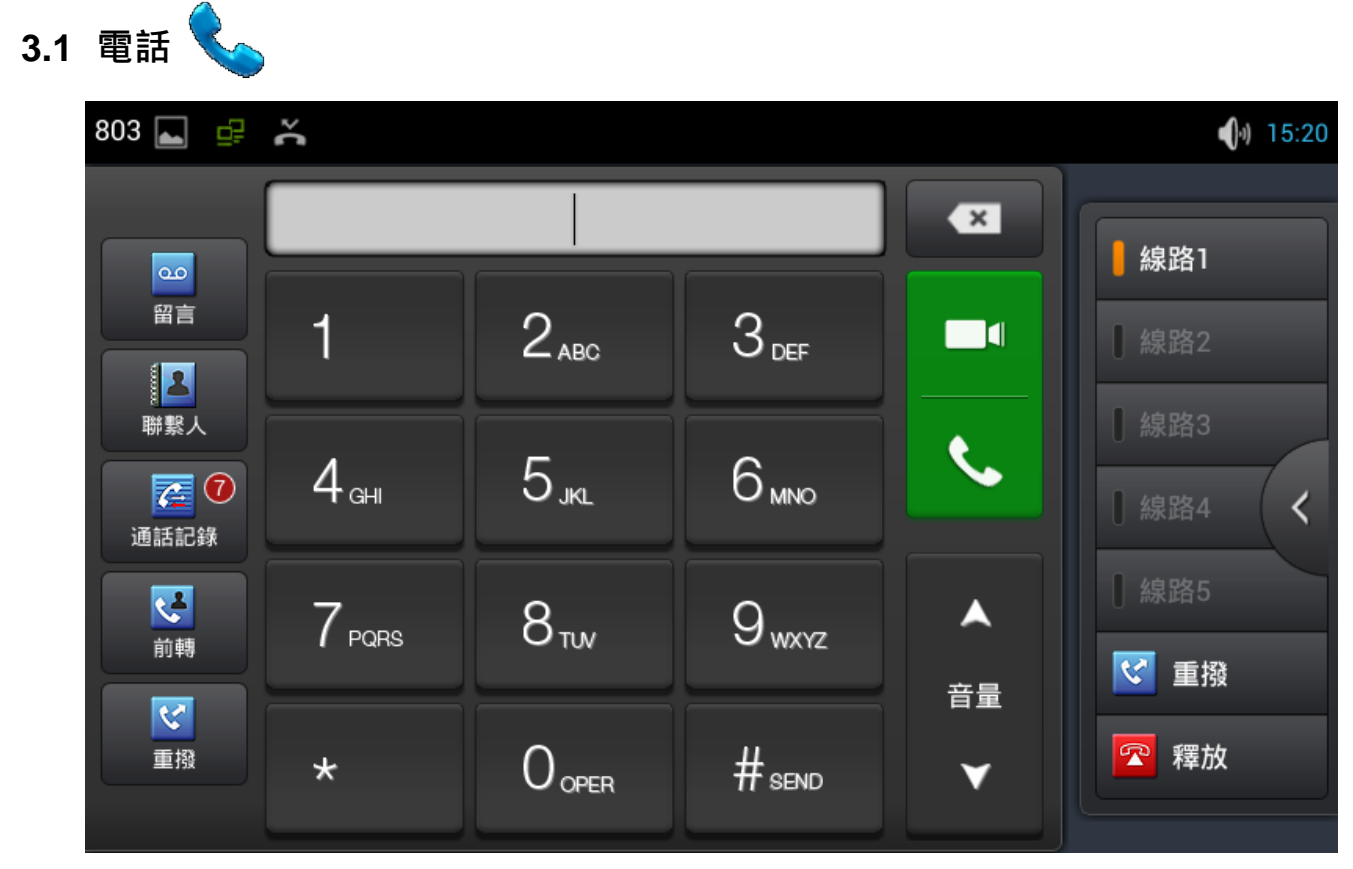

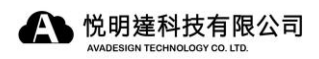

# **3.2** 日曆

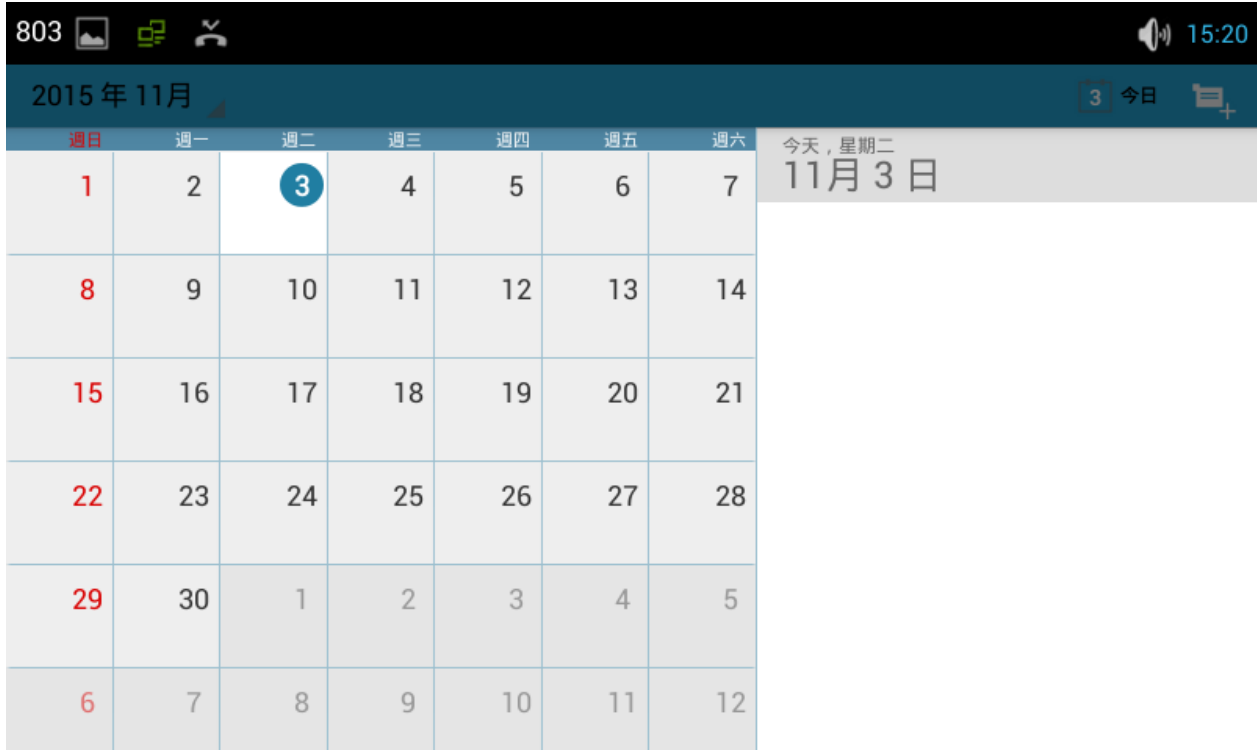

# **3.3** 免打擾 (DND)

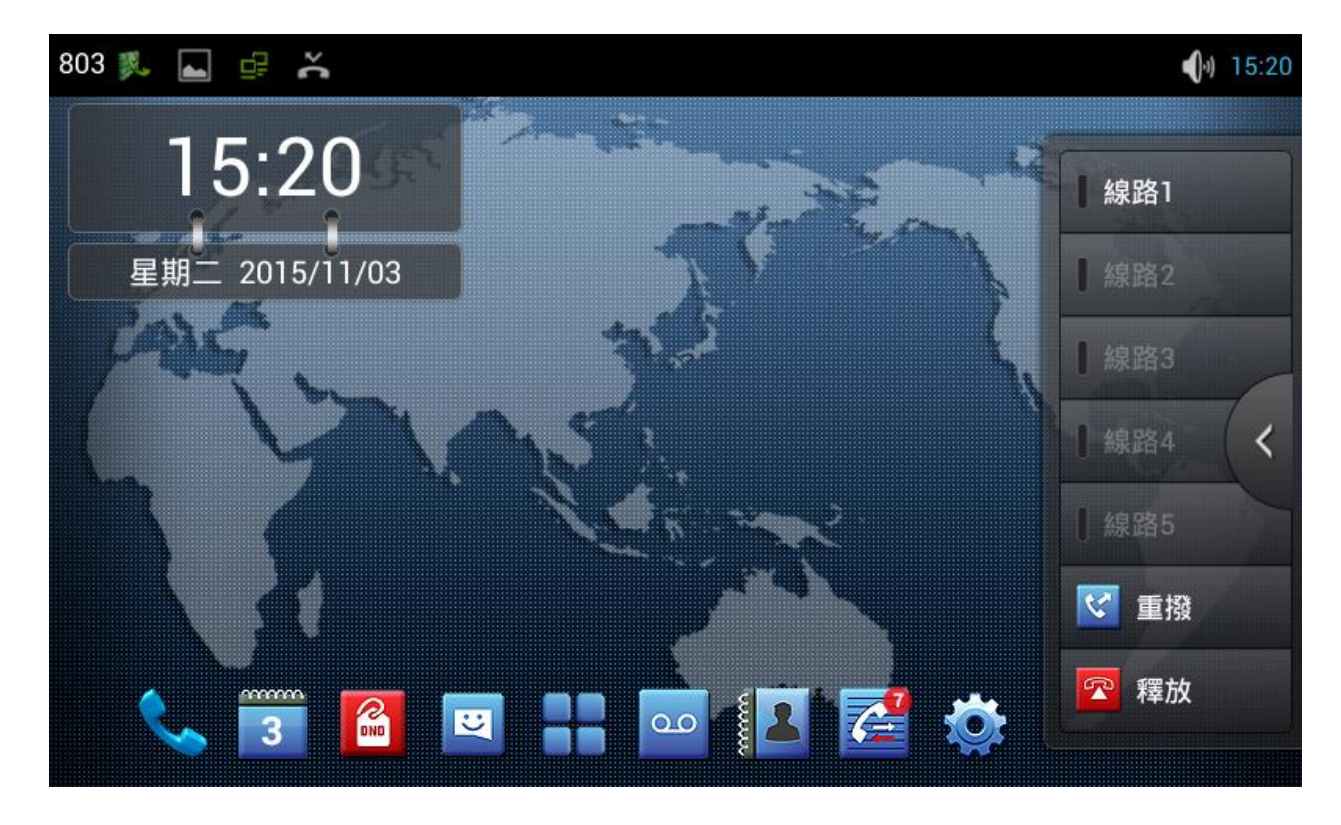

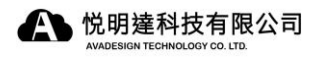

3.4 簡訊

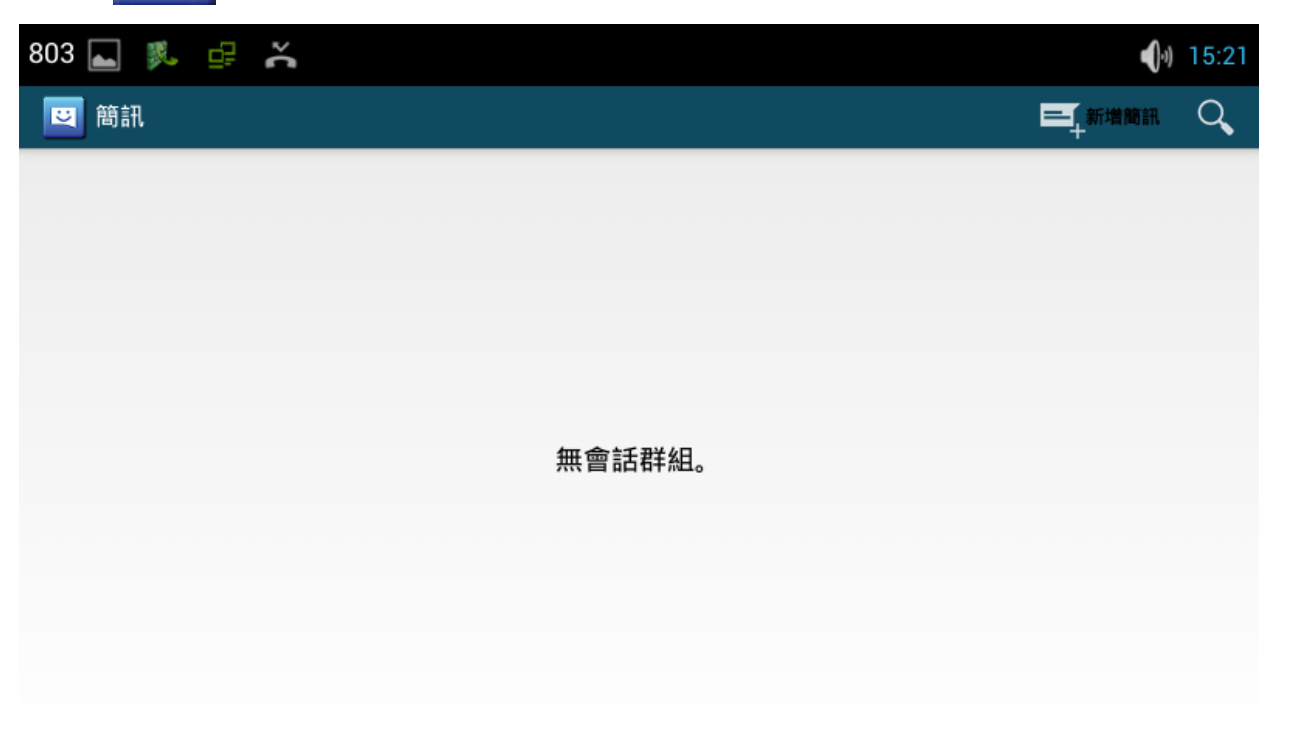

# **3.5** Android設定

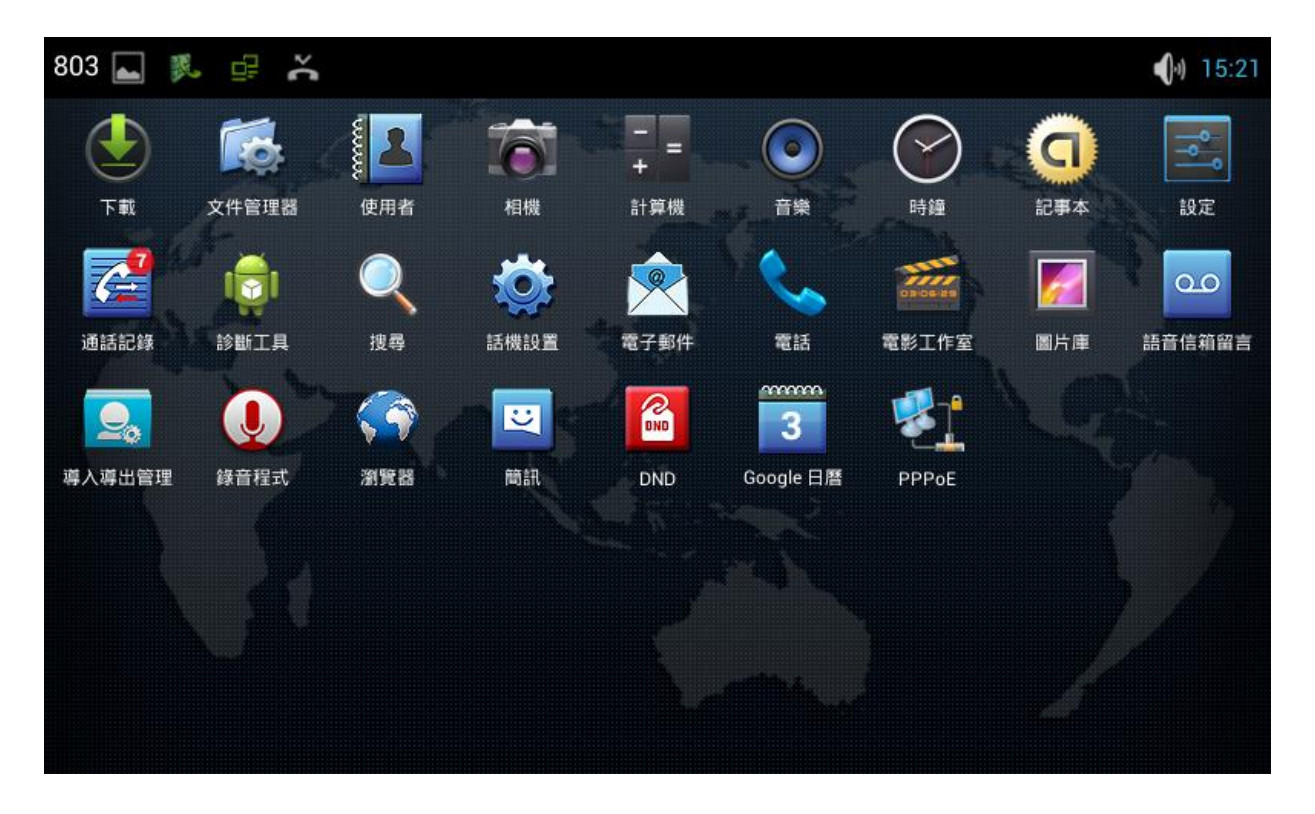

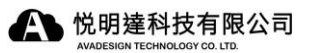

### **3.5.1** 乙太網路設定

# 3.5.2 安全

**3.5.3** 語言及輸入

# **3.6** 語音信箱

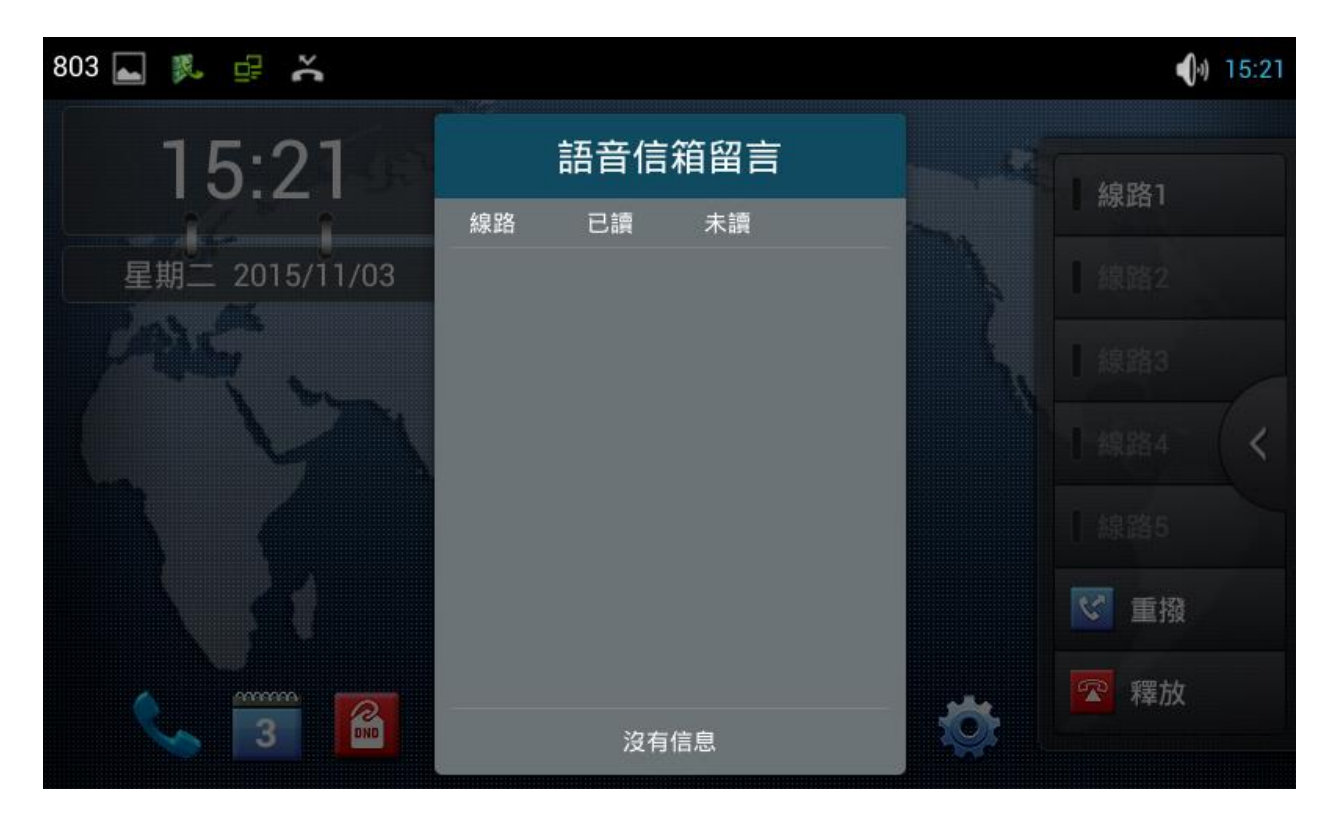

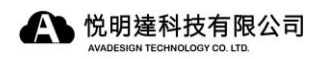

# **3.7** 聯繫人

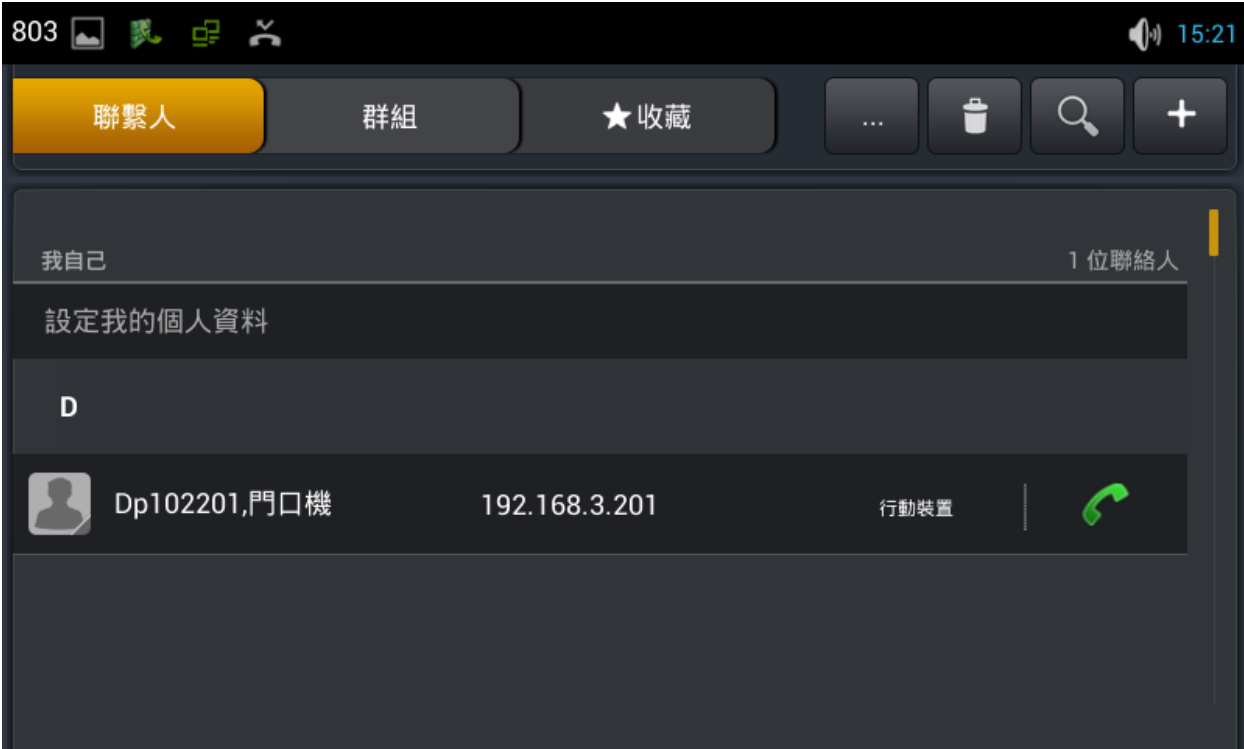

# **3.7.1**新增聯繫人

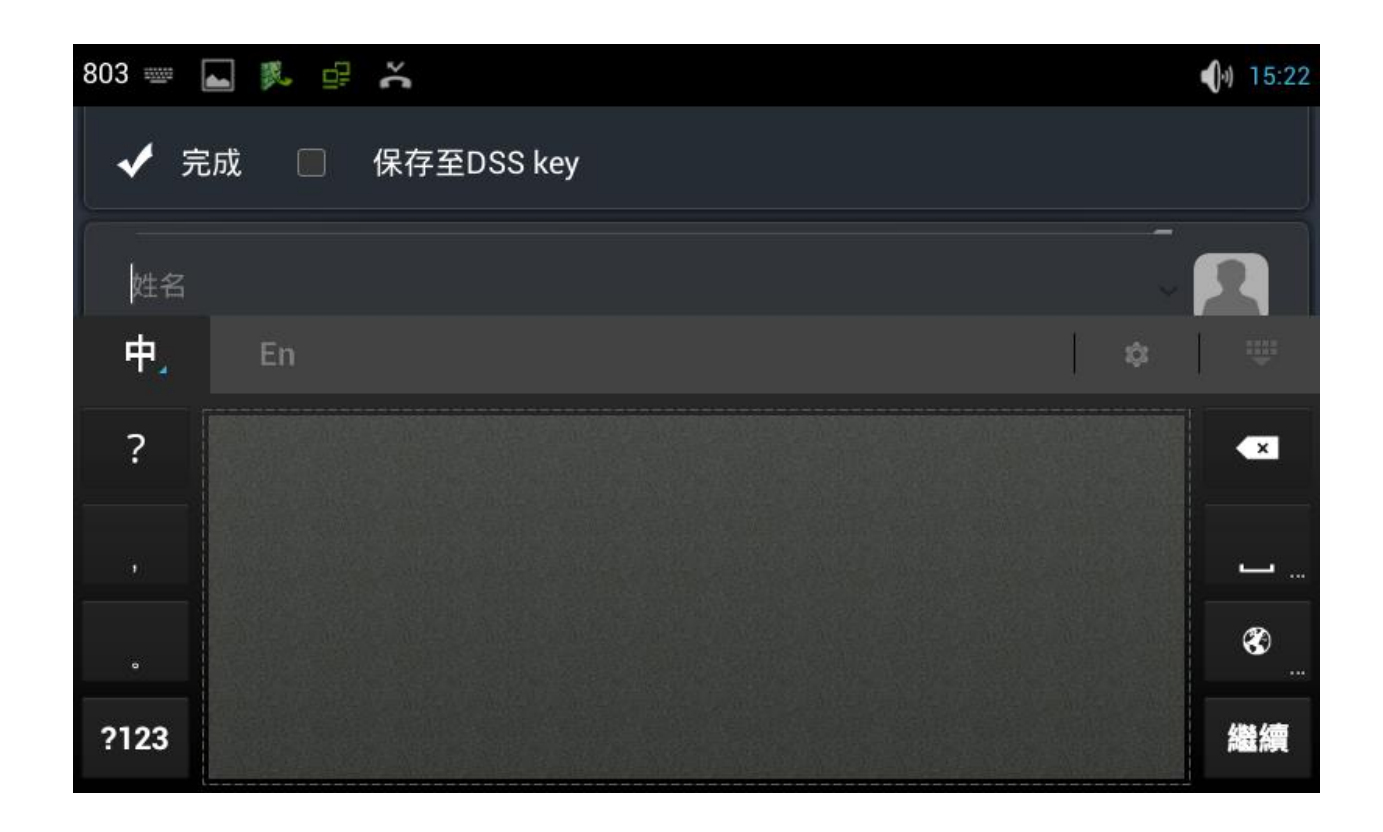

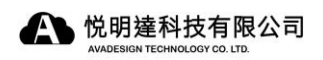

# **3.7.2**新增群組

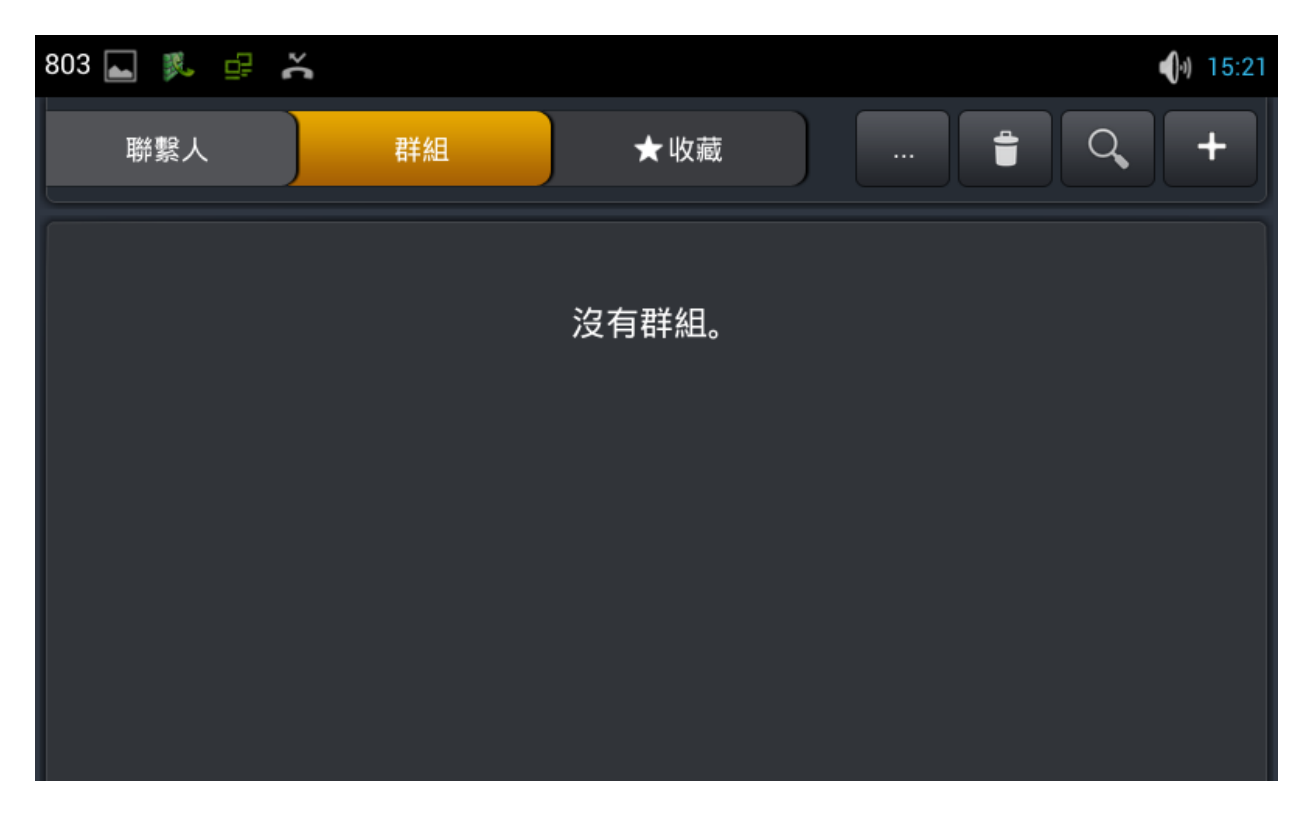

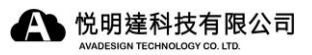

# **3.8** 通話記錄

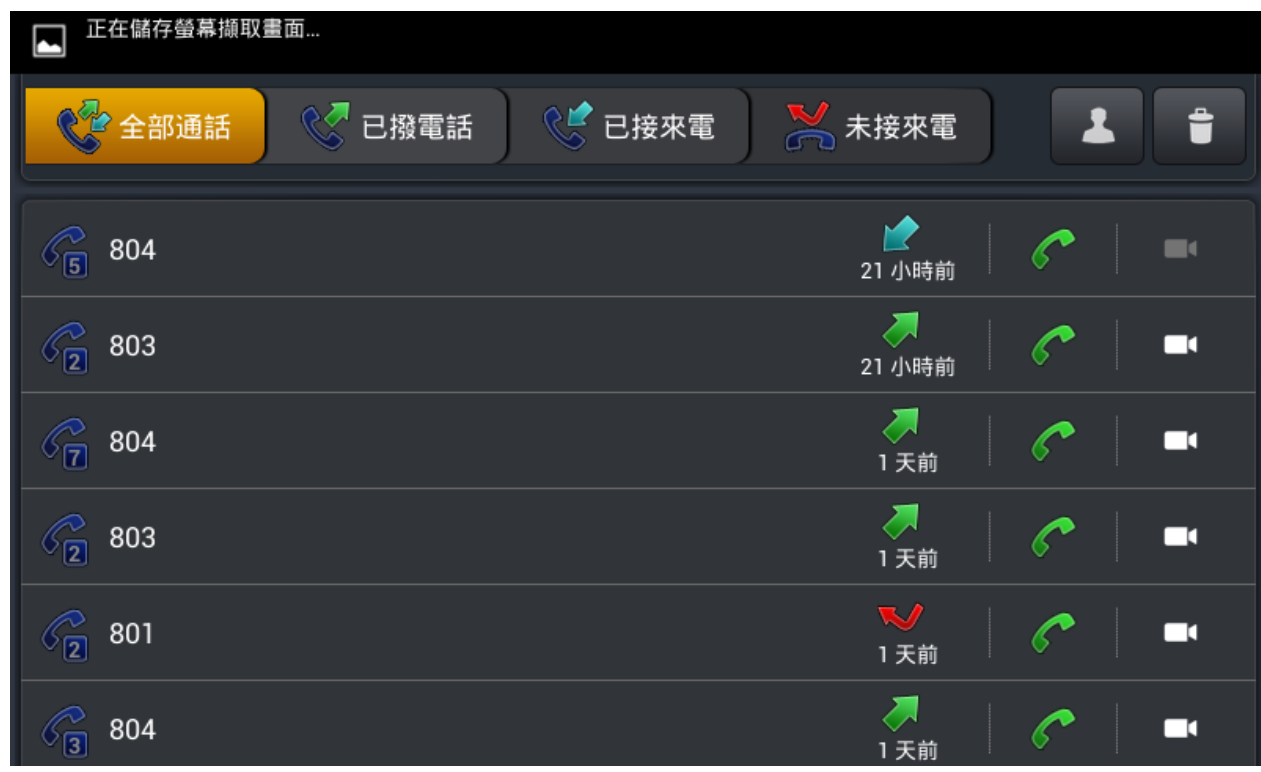

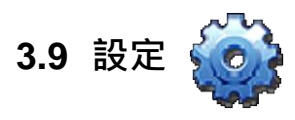

# 3.9.1 系統信息

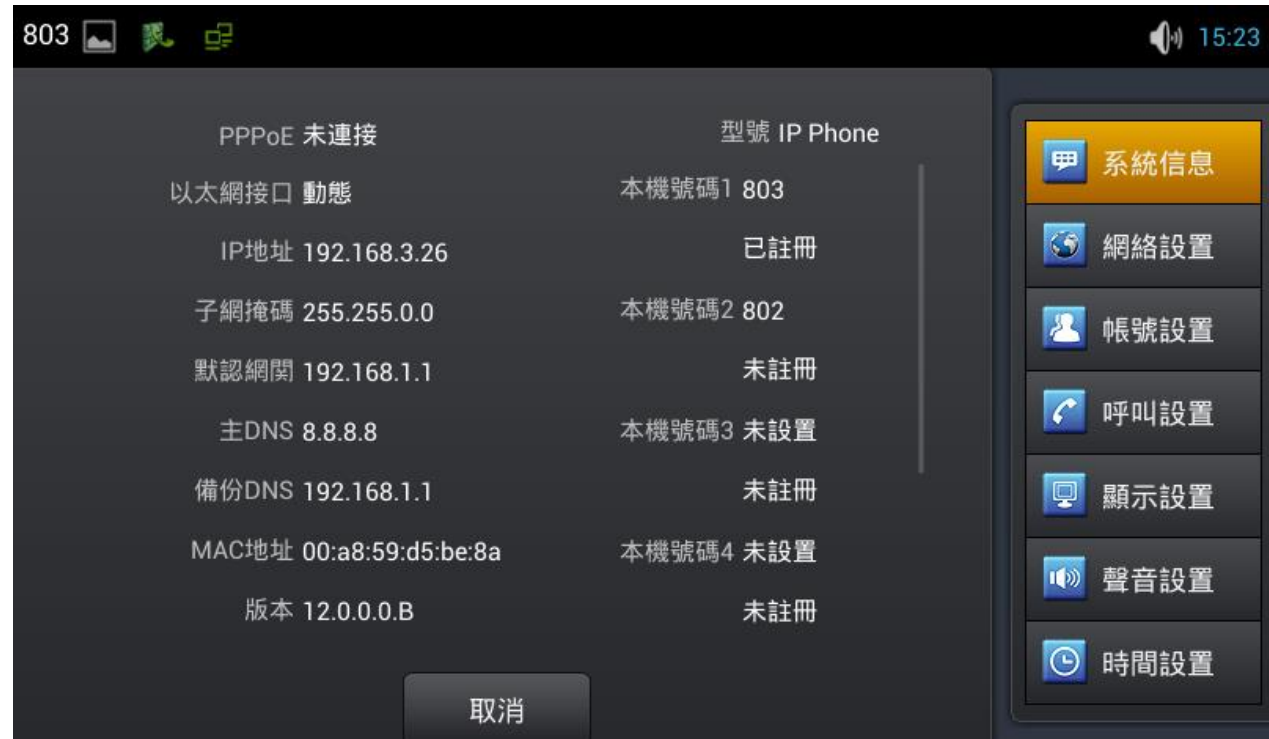

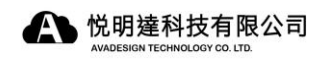

### 3.9.2 網路設置

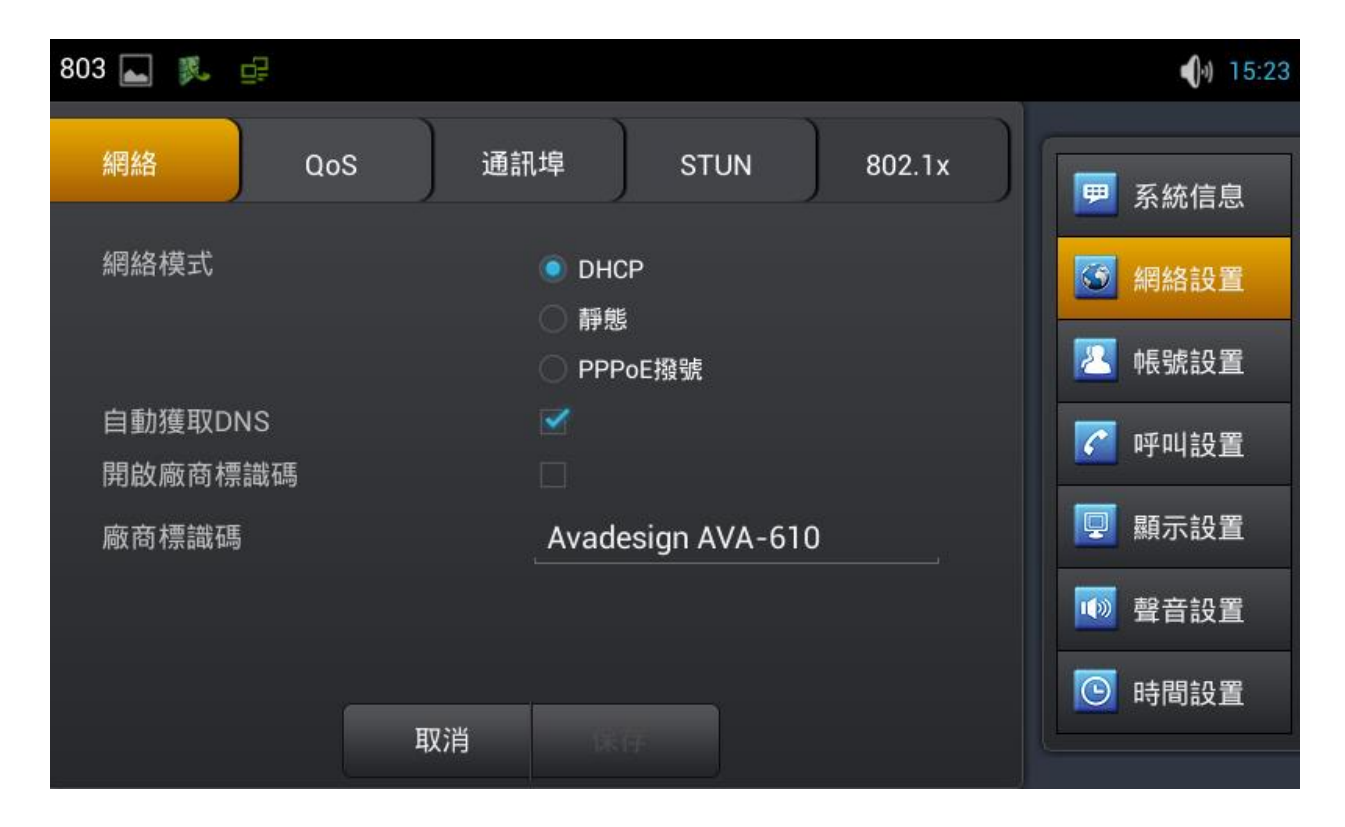

## 3.9.3 帳號設置

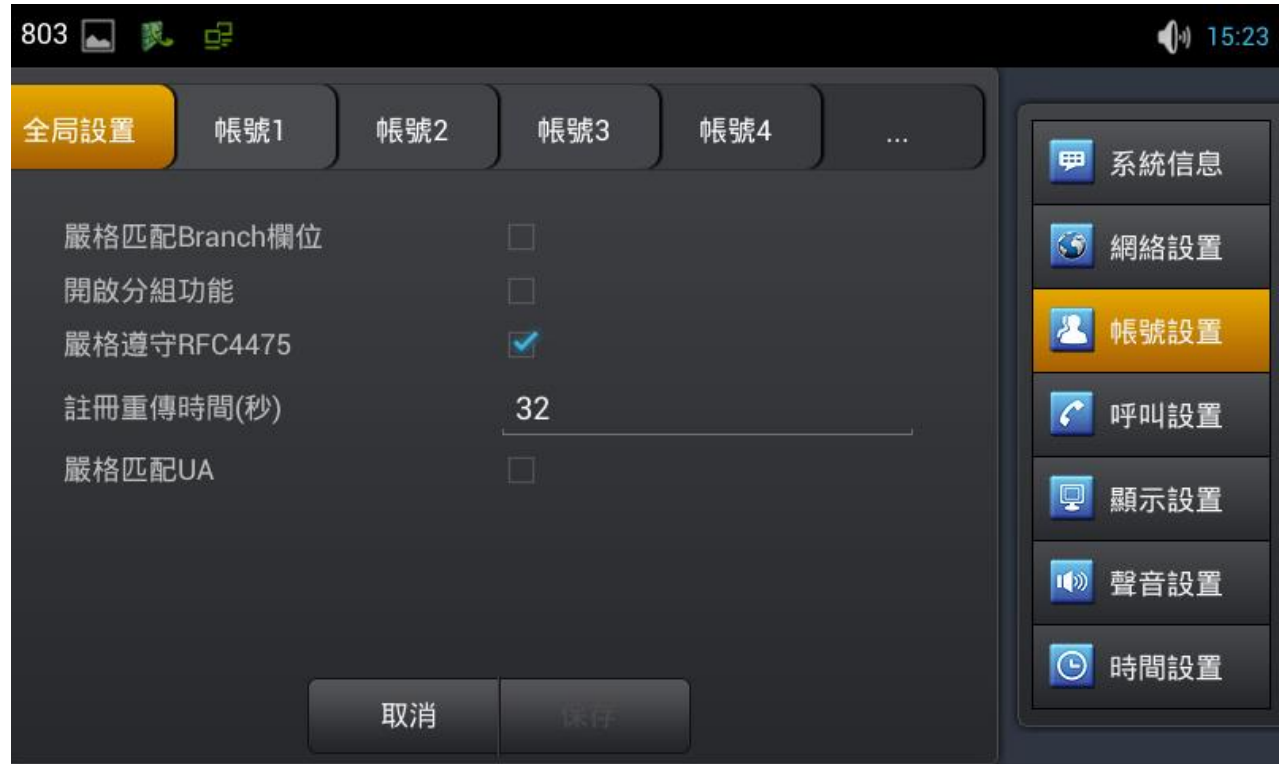

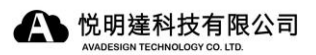

# 3.9.4 呼叫設置

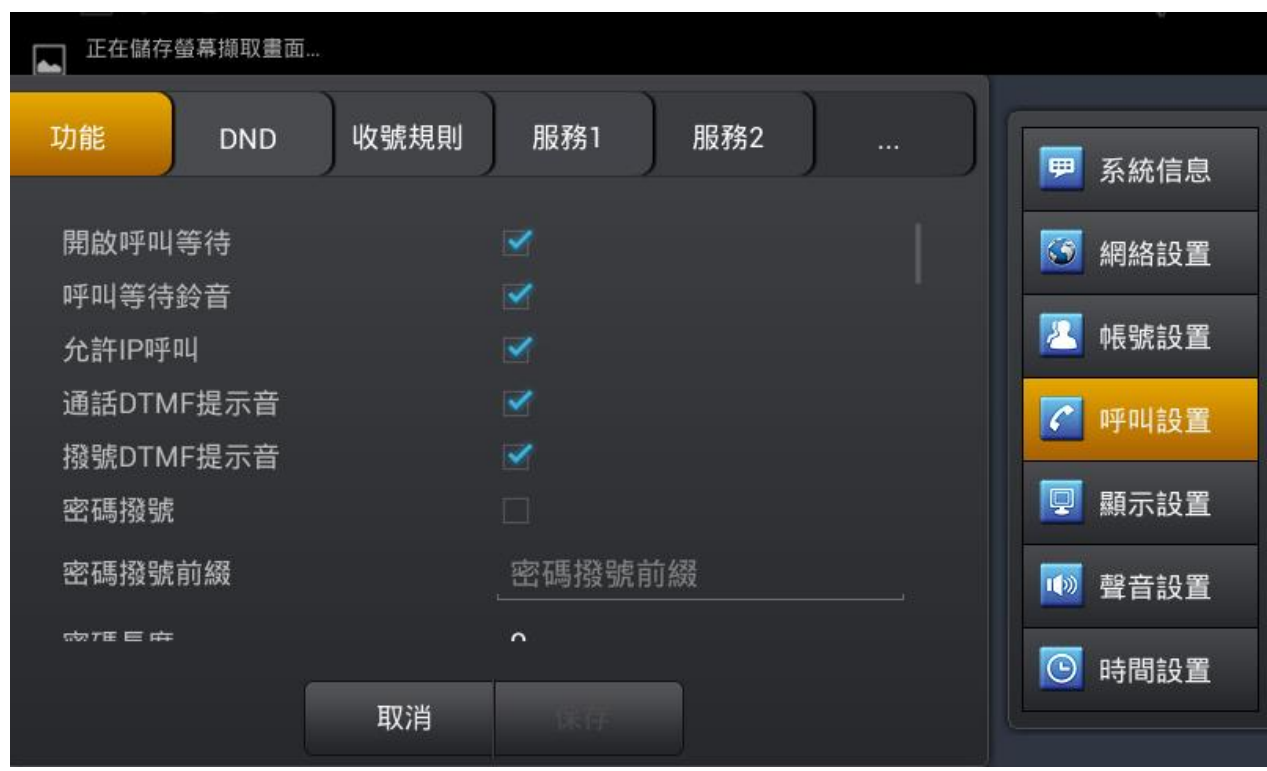

# 3.9.5 顯示設置

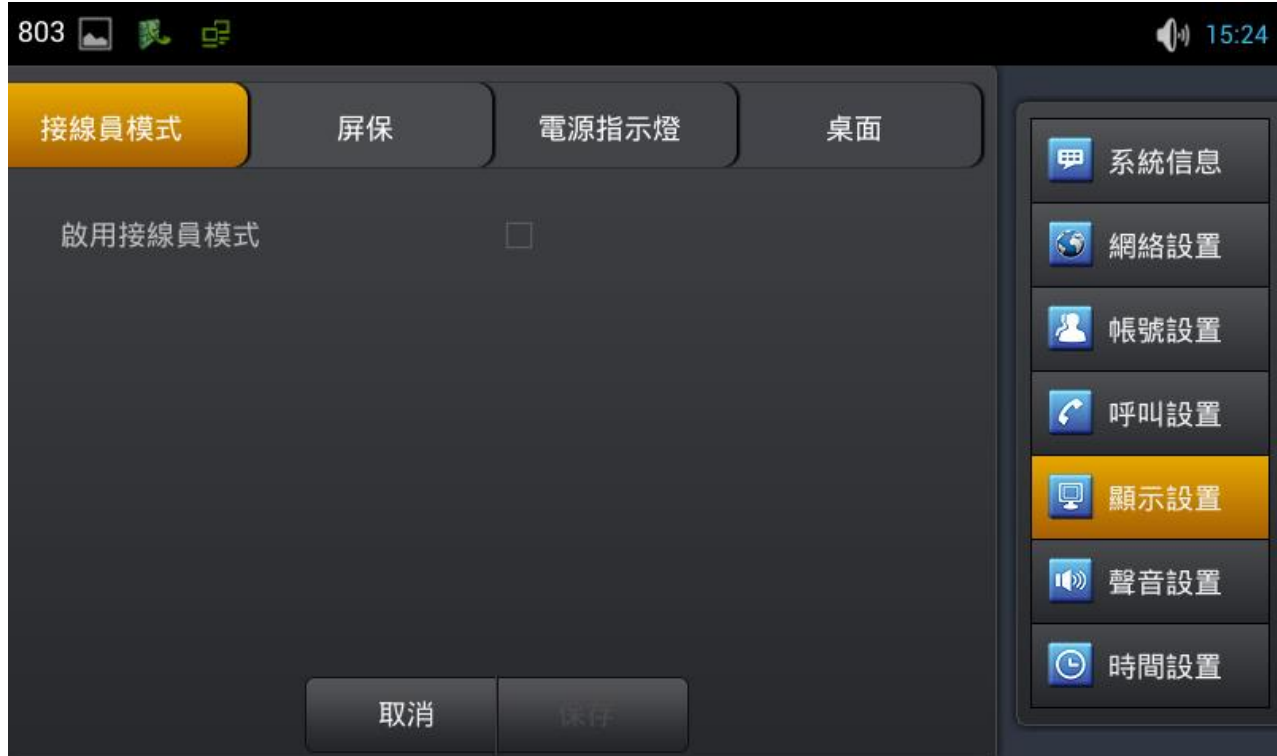

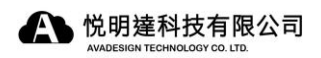

# 3.9.6 聲音設置

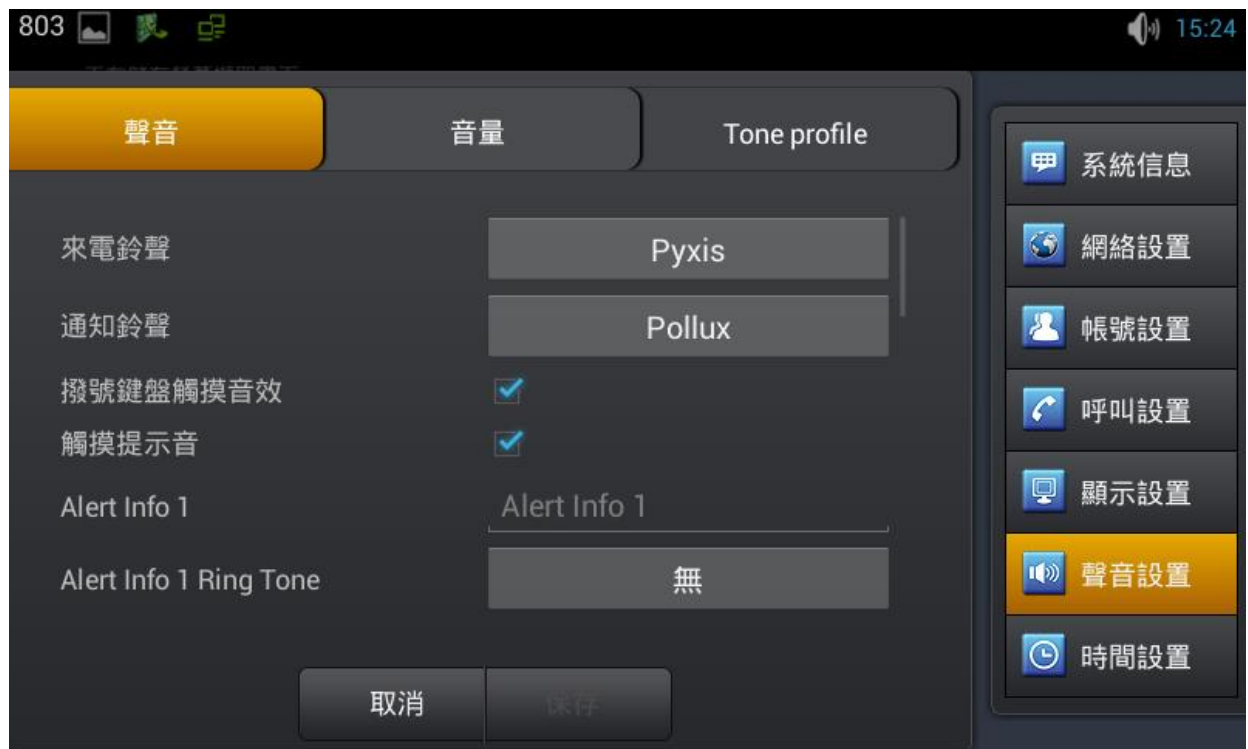

# 3.9.7 時間設置

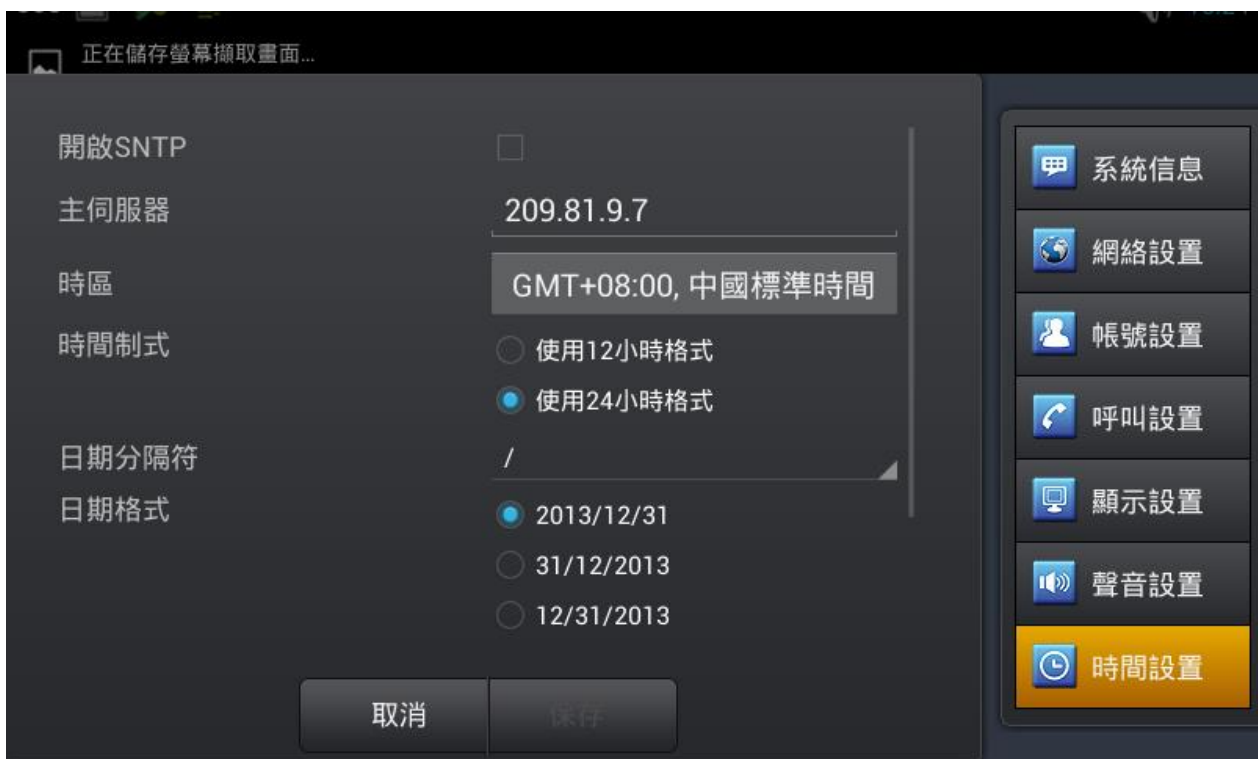

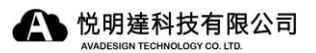

# 3.9.8 系統維護

3.9.9 語音設置

# 3.9.10 視頻設置

- 3.9.11 軟按鍵
- 3.9.12 組播
- 3.9.13 重啟話機

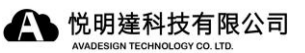

# 第四章 如何與**DP-104 SIP IP**門口影像對講機搭配使用

一、從電話簿中設定 DP-104 IP 位置至 AVA-610。

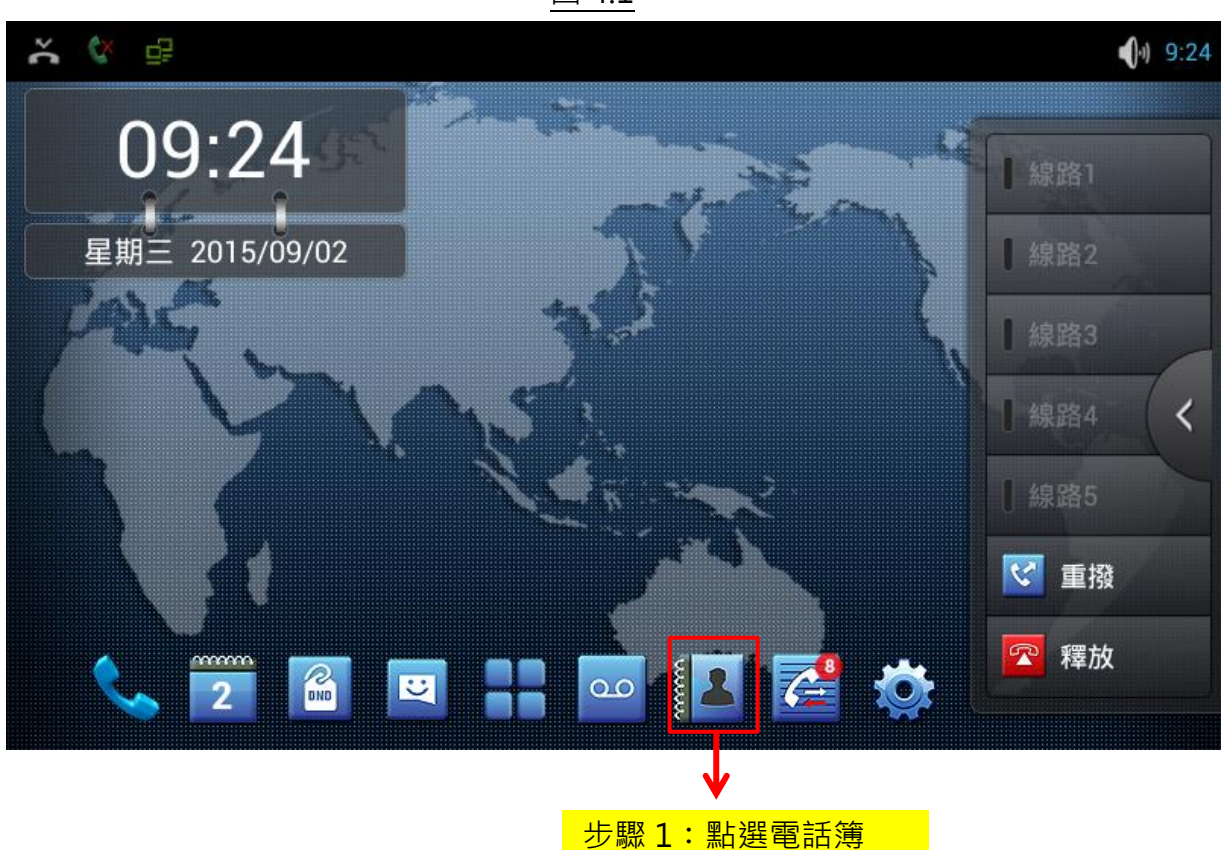

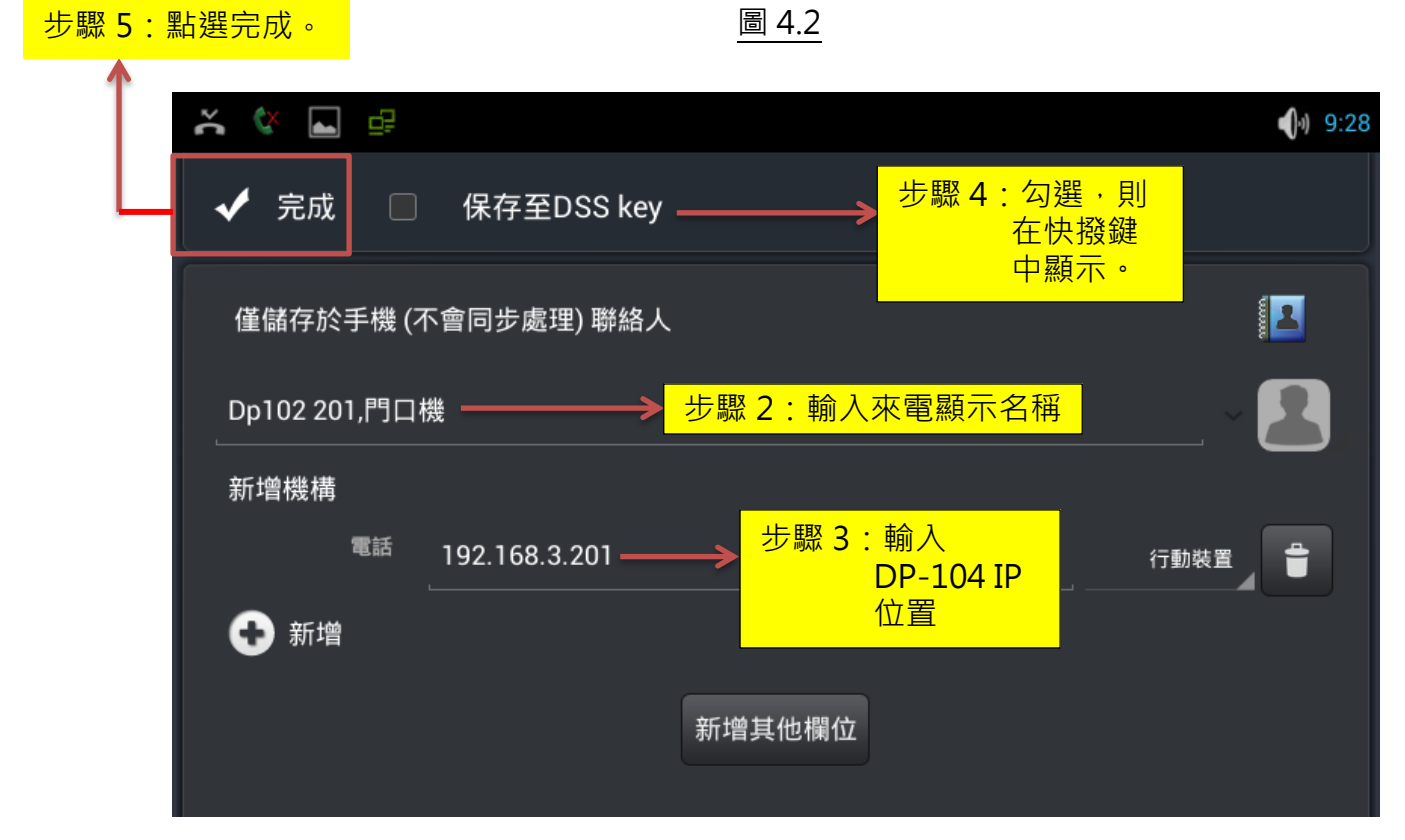

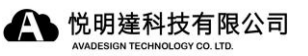

二. 從快撥鍵中設定 DP-104 IP 位置至 AVA-610。

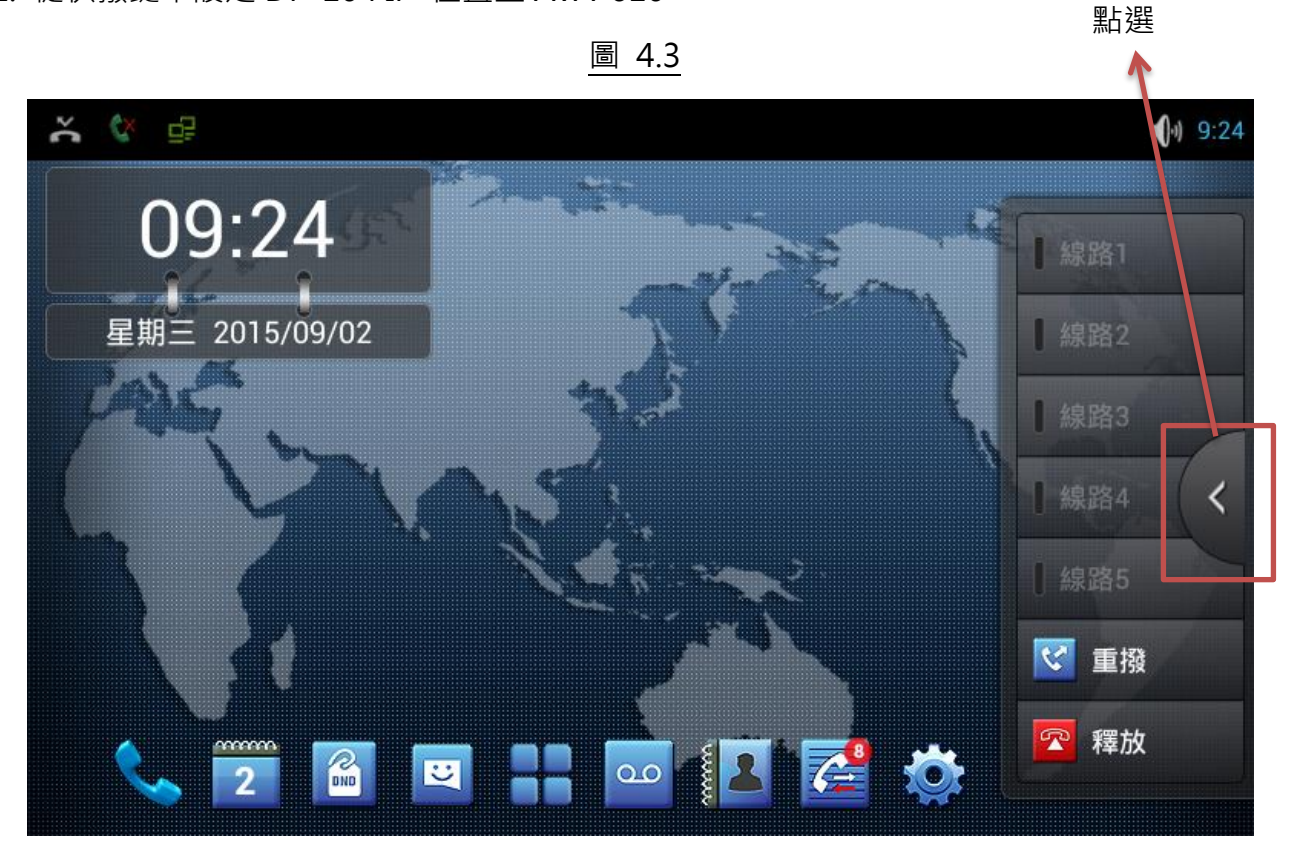

圖 4.4

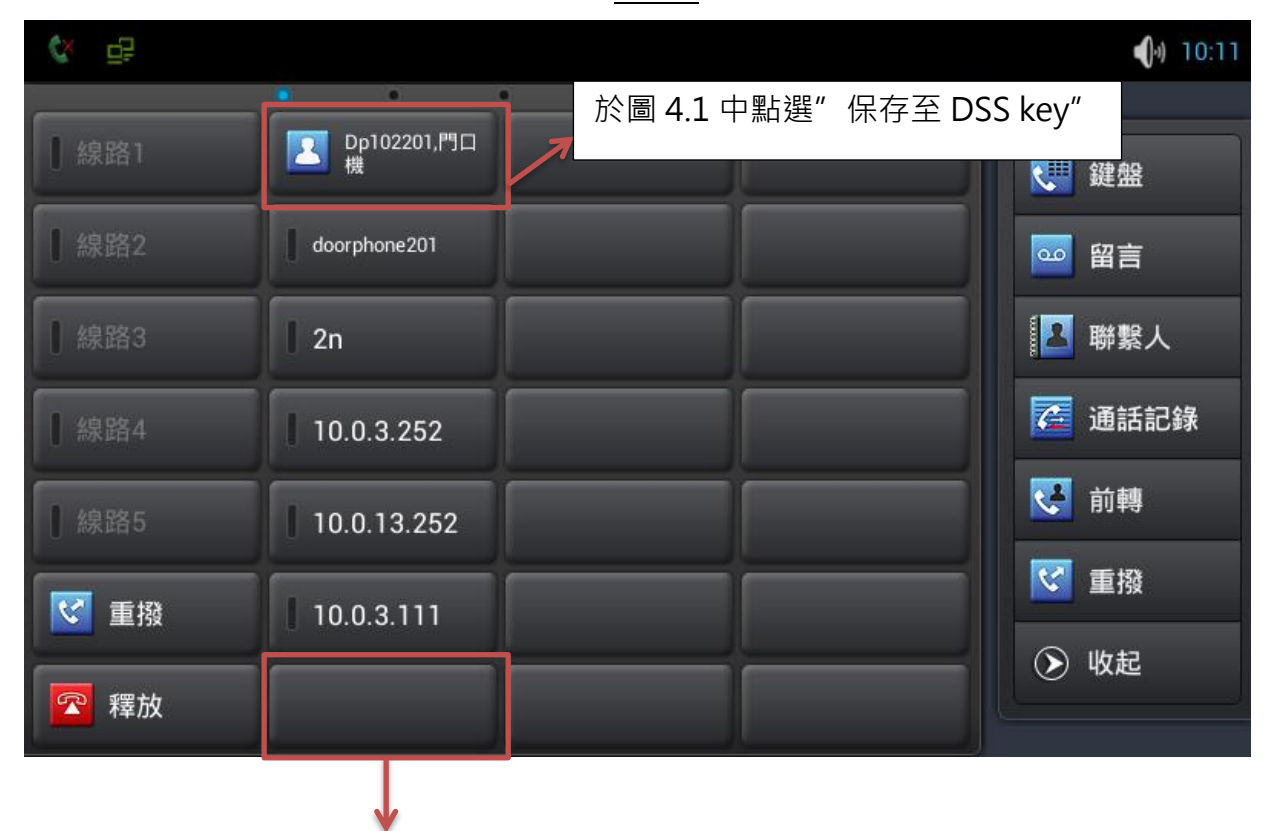

長壓空白鍵可進入快撥鍵建立。

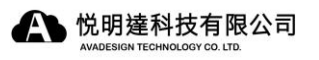

### 圖 4.5 **NNX & B**  $\bigcirc$  10:36 F9/DSS鍵組1 輸入 IP 位置。 值 192.168.3.201  $\overline{\mathbf{z}}$ 標題 doorphone201 輸入名稱。 記憶鍵 類型 ◢ 忙燈場 子類型 線路 線路1 ◢ 搶接號碼 搶接號碼 選擇視頻。 語音 ● 視頻 媒體類型 ◯ 默認 取消 清空 保存

三. 從 WEB 設定電話簿

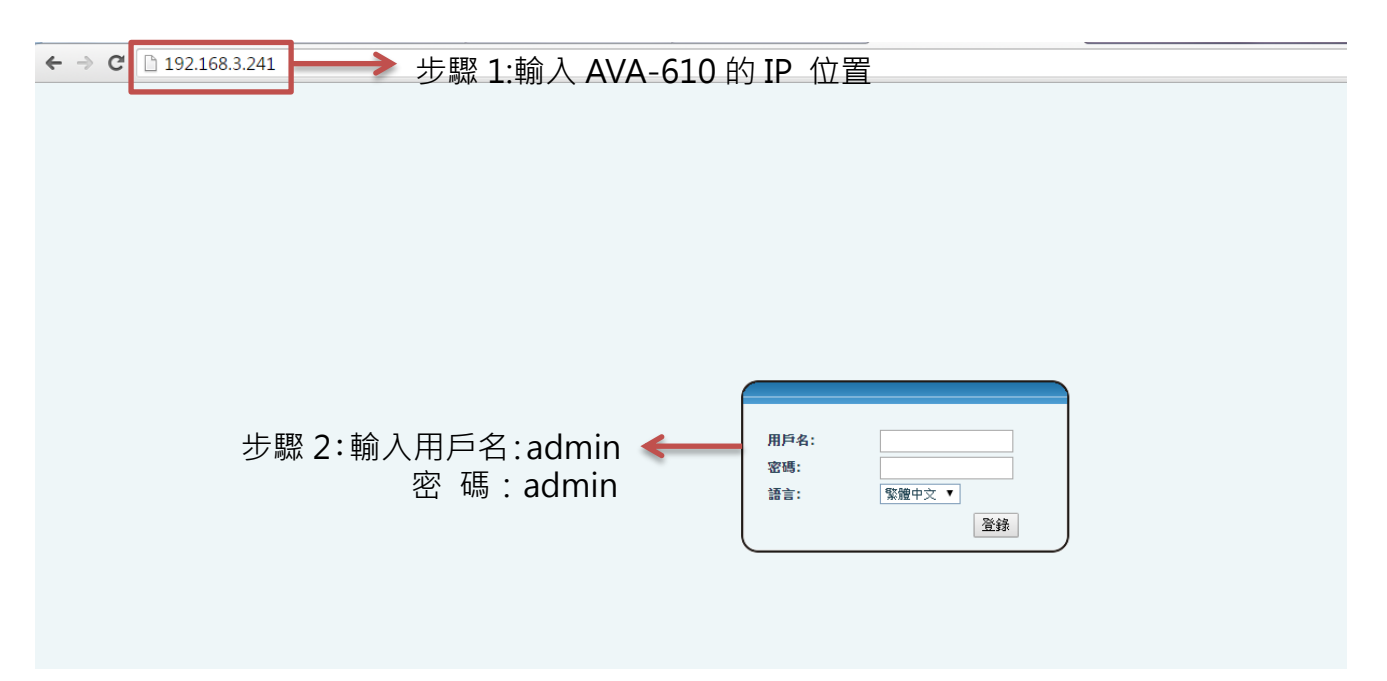

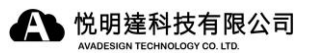

## 步驟 3:上傳電話簿資料

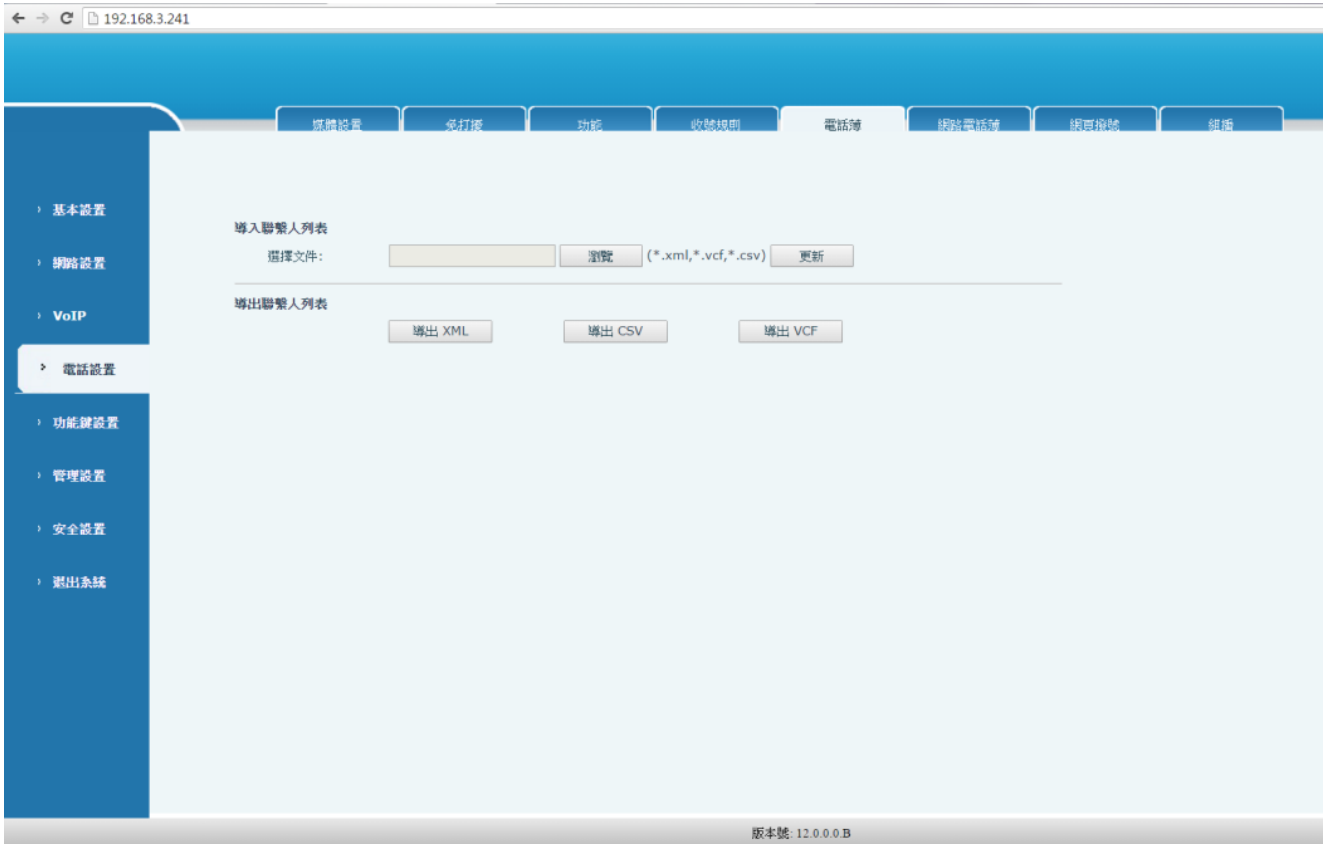

# 四. 從 WEB 設定快撥鍵

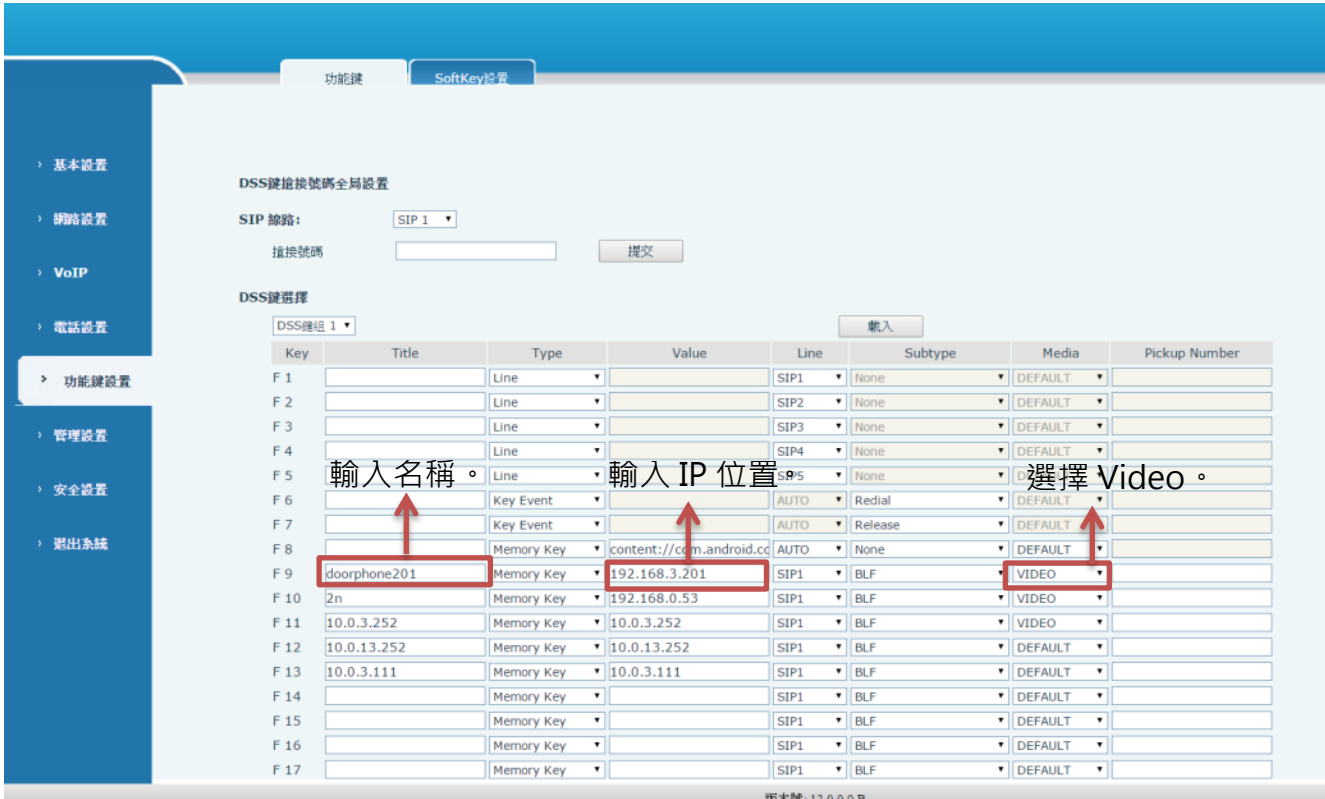

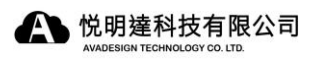

五. 當有人按下 DP-104 的 Call Button 時

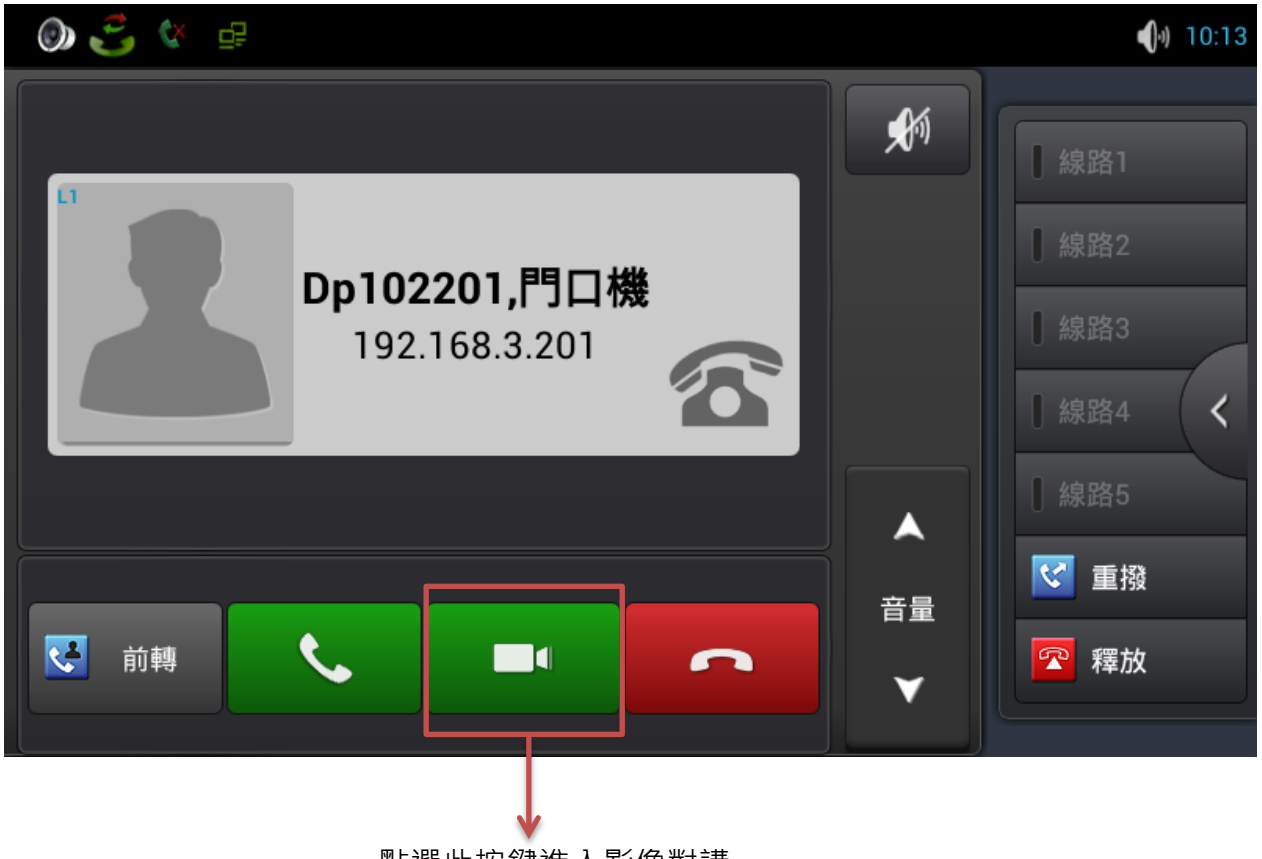

點選此按鍵進入影像對講。

六. 當多方撥入 AVA-610 時

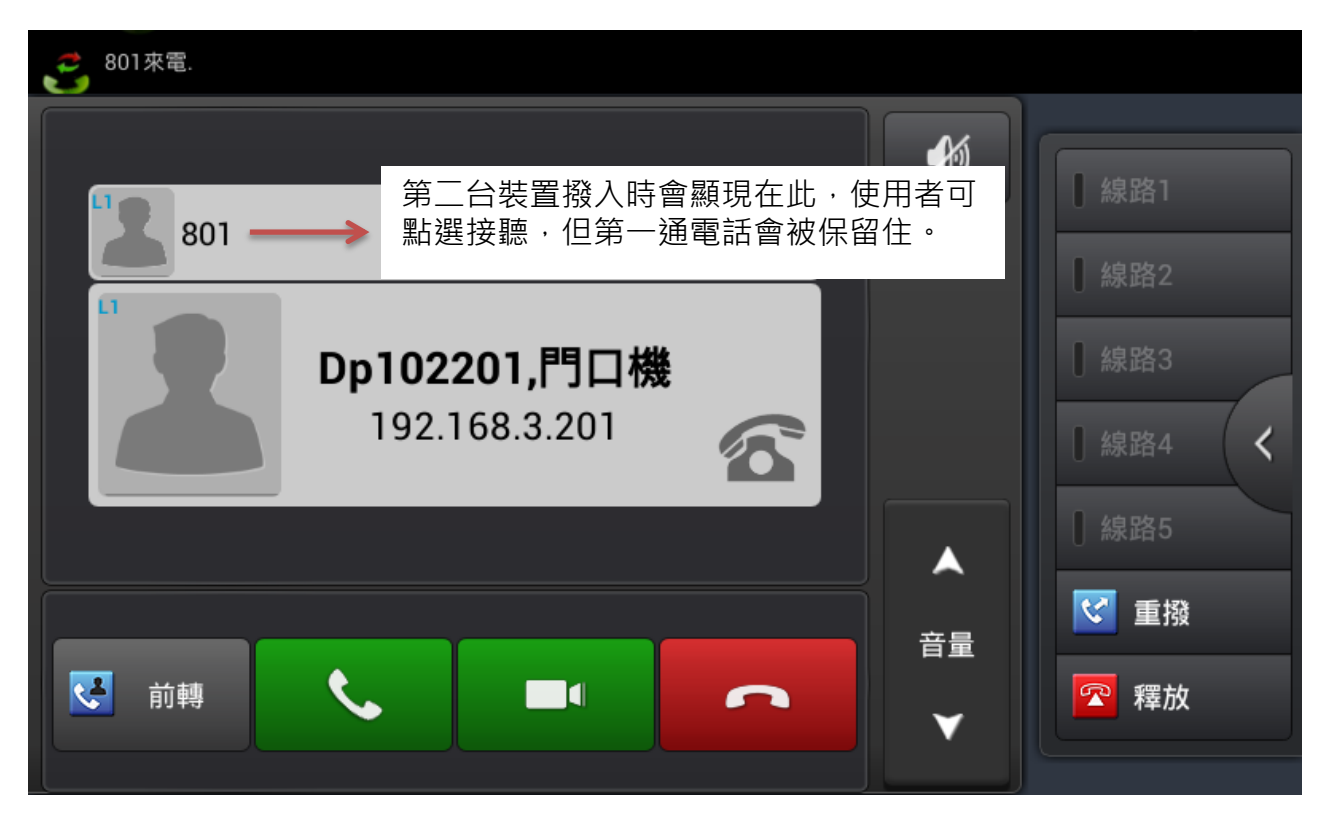